#### **COMPREHENSIVE SERVICES**

We offer competitive repair and calibration services, as well as easily accessible documentation and free downloadable resources.

#### **SELL YOUR SURPLUS**

We buy new, used, decommissioned, and surplus parts from every NI series. We work out the best solution to suit your individual needs.

Sell For Cash Get Credit Receive a Trade-In Deal

## **OBSOLETE NI HARDWARE IN STOCK & READY TO SHIP**

We stock New, New Surplus, Refurbished, and Reconditioned NI Hardware.

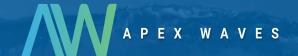

**Bridging the gap** between the manufacturer and your legacy test system.

0

1-800-915-6216

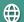

www.apexwaves.com

sales@apexwaves.com

All trademarks, brands, and brand names are the property of their respective owners.

Request a Quote

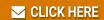

**VB-8012** 

## **CALIBRATION PROCEDURE**

# NI VirtualBench™

VB-8012, VB-8034, and VB-8054 All-In-One Instrument

This document contains the verification and adjustment procedures for the National Instruments VirtualBench VB-8012, VB-8034, and VB-8054. For more information about calibration solutions, visit ni.com/calibration.

#### Contents

| Software and Firmware                          | 1  |
|------------------------------------------------|----|
| Documentation                                  | 2  |
| Test Equipment                                 | 2  |
| Test Conditions                                | 4  |
| Digital Multimeter (DMM) Calibration Procedure | 4  |
| DMM Test Equipment                             | 5  |
| DMM Test Conditions                            | 5  |
| DMM Initial Setup                              | 6  |
| DMM Verification                               | 6  |
| Verifying DC Voltage                           | 6  |
| Verifying AC Voltage                           | 9  |
| Verifying Resistance                           | 11 |
| Verifying DC Current                           | 14 |
| Verifying AC Current                           |    |
| DMM Adjustment                                 | 19 |
| Setting Up the Test Equipment                  | 20 |
| Adjusting DC Voltage                           | 20 |
| Adjusting AC Voltage                           | 21 |
| Adjusting Resistance                           | 22 |
| Adjusting AC and DC Current                    |    |
| DMM EEPROM Update                              | 25 |
| DMM Re-Verification                            | 26 |
| Oscilloscope Calibration Procedure             | 26 |
| Oscilloscope Test Equipment                    | 26 |
| Oscilloscope Test Conditions                   | 27 |
| Oscilloscope Initial Setup                     | 27 |
| Oscilloscope Verification                      | 28 |
| Verifying the Oscilloscope Offset              | 28 |
| Verifying the Oscilloscope Gain                | 31 |
| Verifying the Oscilloscope Offset DAC Gain     |    |
| Oscilloscope Adjustment                        |    |
| Oscilloscope EEPROM Update                     |    |
| Oscilloscope Re-Verification                   | 46 |

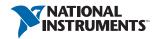

| Function Generator (FGEN) Calibration Procedure        | 46 |
|--------------------------------------------------------|----|
| FGEN Test Equipment                                    | 47 |
| FGEN Test Conditions                                   | 47 |
| FGEN Initial Setup                                     | 48 |
| FGEN Verification                                      | 48 |
| Verifying the FGEN Offset                              | 48 |
| Verifying the FGEN Gain                                | 49 |
| FGEN Adjustment                                        | 50 |
| FGEN EEPROM Update                                     |    |
| FGEN Re-Verification                                   | 52 |
| DC Power Supply Calibration Procedure                  | 52 |
| DC Power Supply Test Equipment                         |    |
| DC Power Supply Test Conditions                        | 53 |
| DC Power Supply Initial Setup                          | 54 |
| DC Power Supply Verification                           | 54 |
| Verifying Voltage Programming and Measurement Accuracy | 55 |
| Verifying Current Programming and Measurement Accuracy | 60 |
| DC Power Supply Adjustment                             | 64 |
| Adjusting Voltage Programming and Measurement Accuracy | 64 |
| Adjusting Current Programming and Measurement Accuracy | 68 |
| DC Power Supply EEPROM Update                          |    |
| DC Power Supply Re-Verification                        | 72 |
| Where to Go for Support                                | 72 |

# Software and Firmware

Calibrating the NI VirtualBench requires the installation of NI VirtualBench application development support and NI LabVIEW 2013 or later on the Windows calibration system. You can download the software and driver from ni.com/downloads.

Table 1 lists the earliest required firmware support for VirtualBench calibration. You can update the firmware through the VirtualBench application.

| VirtualBench | Earliest Firmware Support |
|--------------|---------------------------|
| VB-8012      | Version 1.1.2             |
| VB-8034      | Version 15.1              |
| VB-8054      | Version 16.1              |

Table 1. VirtualBench Calibration Firmware Support

#### **Documentation**

Consult the following documents for information about the NI VirtualBench and your application software. All documents are available on ni.com and help files install with the software.

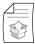

NI VirtualBench VB-8012 Quick Start or NI VirtualBench VB-8034/8054 Quick Start

Contains: NI VirtualBench hardware installation, software launching

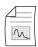

NI VirtualBench VB-8012 Specifications, NI VirtualBench VB-8034 Specifications, or NI VirtualBench VB-8054 Specifications

Contains: specifications and calibration interval for your VirtualBench

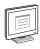

NI VirtualBench VI Reference Help

Contains: LabVIEW programming concepts and reference information about NI VirtualBench VIs and functions

## Test Equipment

Table 2 lists all recommended equipment for the performance verification and adjustment procedures for all VirtualBench instruments. If the recommended equipment is not available, select a substitute using the requirements listed in the table.

Table 2. VirtualBench Calibration Recommended Equipment

| Equipment                                                   | Recommended<br>Model       | Instrument<br>Calibration                            | Minimum<br>Requirements                                                         |
|-------------------------------------------------------------|----------------------------|------------------------------------------------------|---------------------------------------------------------------------------------|
| Multifunction calibrator                                    | Fluke<br>5700A/5720A/5730A | Digital Multimeter<br>(DMM) Calibration<br>Procedure | Must be calibrated within the last year.                                        |
| Low thermal<br>electromotive<br>force (EMF)<br>copper cable | Fluke 5440A-7002           | Digital Multimeter<br>(DMM) Calibration<br>Procedure | Low thermal electromotive force (EMF) copper cable with 4 mm banana connectors. |
| Amplifier                                                   | Fluke 5725A                | Digital Multimeter<br>(DMM) Calibration<br>Procedure | Must be calibrated within the last year.                                        |
| Shielded interface cable for the amplifier                  | Fluke 842901               | Digital Multimeter<br>(DMM) Calibration<br>Procedure | _                                                                               |

Table 2. VirtualBench Calibration Recommended Equipment (Continued)

| Equipment                           | Recommended<br>Model        | Instrument<br>Calibration                                                                             | Minimum<br>Requirements                                                                                                    |
|-------------------------------------|-----------------------------|----------------------------------------------------------------------------------------------------|----------------------------------------------------------------------------------------------------|
| 50 Ω terminator                     | Amphenol<br>000-46650-51RFX | Oscilloscope<br>Calibration<br>Procedure                                                              | VB-8012 only.                                                                                                    |
| Oscilloscope calibrator             | Fluke 9500B<br>calibrator   | Oscilloscope<br>Calibration<br>Procedure                                                              | Vertical gain: DC $\pm (0.025\% + 25 \mu\text{V})$ into 1 M $\Omega$                                                                                        |
| Oscilloscope calibrator active head | Fluke 9530                  | Oscilloscope<br>Calibration<br>Procedure                                                              | DC operation                                                                                                    |
| Function generator                  | NI 5421                     | Oscilloscope Calibration Procedure (adjustment section)                                               | Must be able to generate a 1 kHz square wave between 36 mV <sub>pp</sub> and 18 V <sub>pp</sub> with less than 200 ns rise time and less than 5% overshoot. |
| SMB to BNC cable                    | NI part number<br>778827-01 | Oscilloscope<br>Calibration<br>Procedure                                                              | Cable needed to connect from the function generator to the VirtualBench BNC connectors.                                                                     |
| Digital multimeter (DMM)            | NI PXI-4071                 | Function Generator<br>(FGEN) Calibration<br>Procedure,<br>DC Power Supply<br>Calibration<br>Procedure | DC V accuracy:<br>21 ppm at 25 V<br>DC input<br>impedance: ≥1 GΩ<br>DC A accuracy:<br>310 ppm at 1 A,<br>460 ppm at 2 A                                     |
| Banana<br>plug-to-BNC cable         | Pomona 4530-C               | Function Generator<br>(FGEN) Calibration<br>Procedure                                                 | _                                                                                                    |
| Cabling wire                        | _                           | DC Power Supply<br>Calibration<br>Procedure                                                           | 18 AWG to<br>22 AWG. Twisted<br>pair, shielded<br>cabling wire is<br>recommended                                                                            |

#### **Test Conditions**

Follow these guidelines to optimize the equipment and the environment during calibration:

- Keep connections to the device as short as possible. Long cables and wires act as antennae, picking up noise that can affect measurements.
- Use a USB connection between the PC and VirtualBench.
- Verify that all connections to the device, including front panel connections, are secure.
- Keep relative humidity between 10% and 80% noncondensing.
- Allow a warm up time of at least 30 minutes to ensure that the VirtualBench is at a stable operating temperature.
- Plug the VirtualBench, PC, and the test equipment into the same power strip to avoid ground loops.
- Verification limits are defined assuming the same test equipment is used during verification and adjustment.
- (Oscilloscope, FGEN, and DC Power Supply Procedures) Maintain an ambient temperature of 23  $\pm$ 5 °C. The device temperature will be greater than the ambient temperature.
- (DMM Procedure) Maintain an ambient temperature of  $23 \pm 1$  °C. The device temperature will be greater than the ambient temperature.
- (DMM Procedure) Clean any oxidation from the banana plugs on the Fluke 5440 cables before plugging them into the binding posts of the calibrator or the banana plug connectors on the VirtualBench. Oxidation tarnishes the copper banana plugs so that they appear dull rather than shiny and leads to greater thermal EMF.
- (DMM Procedure) Keep the blue banana plugs on the Fluke 5440 cables connected to the V GUARD binding post of the calibrator at all times.
- (DMM Procedure) Prevent the cables from moving or vibrating by taping or strapping them to a nonvibrating surface. Movement or vibration causes triboelectric effects that can result in measurement errors.
- (DC Power Supply Procedure) Use shielded copper wire for all cable connections. Use twisted-pair, shielded wire to reduce measurement error in noisy environments.

# Digital Multimeter (DMM) Calibration Procedure

This section contains the verification and adjustment procedures for the DMM on the VirtualBench. The calibration process includes the following steps:

- DMM Initial Setup—Set up the test equipment.
- 2.. *DMM Verification*—Verify the existing operation of the instrument. This step confirms whether the instrument is operating within its specified range prior to adjustment.
- DMM Adjustment—Perform an external adjustment of the instrument that adjusts the 3. calibration constants with respect to standards of known values.
- DMM Re-Verification—Repeat the verification procedure to ensure that the instrument is operating within its specifications after adjustment.

These steps are described in more detail in the following sections.

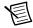

**Note** If you are calibrating both the DMM and the DC power supply, the DMM must be calibrated first.

## **DMM Test Equipment**

Table 3 lists the equipment recommended for the DMM performance verification and adjustment procedures. If the recommended equipment is not available, select a substitute using the requirements listed in the table.

Recommended **Equipment** Model **Minimum Requirements** Multifunction Fluke 5700A/ Must be calibrated within the last year. 5720A/5730A calibrator Low thermal Fluke 5440A-7002 Low thermal electromotive force (EMF) electromotive copper cable with 4 mm banana force (EMF) connectors. copper cable Fluke 5725A **Amplifier** Must be calibrated within the last year. Shielded interface Fluke 842901 cable for the amplifier

Table 3. Recommended Equipment

#### **DMM Test Conditions**

Follow these guidelines to optimize the equipment and the environment during calibration:

- Keep connections to the device as short as possible. Long cables and wires act as antennae, picking up noise that can affect measurements.
- Use a USB connection between the PC and VirtualBench.
- Verify that all connections to the device, including front panel connections, are secure.
- Keep relative humidity between 10% and 80% noncondensing.
- Allow a warm up time of at least 30 minutes to ensure that the VirtualBench is at a stable operating temperature.
- Plug the VirtualBench, PC, and the test equipment into the same power strip to avoid ground loops.
- Verification limits are defined assuming the same test equipment is used during verification and adjustment.
- Maintain an ambient temperature of  $23 \pm 1$  °C. The device temperature will be greater than the ambient temperature.

- Clean any oxidation from the banana plugs on the Fluke 5440 cables before plugging them into the binding posts of the calibrator or the banana plug connectors on the VirtualBench. Oxidation tarnishes the copper banana plugs so that they appear dull rather than shiny and leads to greater thermal EMF.
- Keep the blue banana plugs on the Fluke 5440 cables connected to the V GUARD binding post of the calibrator at all times.
- Prevent the cables from moving or vibrating by taping or strapping them to a nonvibrating surface. Movement or vibration causes triboelectric effects that can result in measurement errors.

## **DMM Initial Setup**

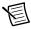

Note This section is necessary for pre-adjustment verifications only. If you are performing a post-adjustment verification, skip the setup and go directly to the *DMM* Verification section.

To set up the test equipment, complete the following steps:

- If VirtualBench is running, shut down all instruments on the VirtualBench, and close the VirtualBench software. Remove all signal connections.
- 2. Verify that the calibrator has been calibrated within the time limits specified in the *DMM Test Equipment* section, and that DC zeros calibration has been performed within the last 30 days. Consult the Fluke user documentation for instructions on calibrating these devices.

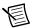

**Note** Ensure that the VirtualBench is warmed up for at least 30 minutes.

Call DMM Initialize to create a session. For more information on using DMM Initialize, refer to the NI VirtualBench VI Reference Help.

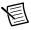

**Note** You use this session in all subsequent function calls throughout the verification procedures.

## **DMM Verification**

You can use the verification procedures described in this section for both pre-adjustment and post-adjustment verification. The steps of each verification procedure must be performed in the order listed; however, you can omit entire sections (for example, the entire Verifying AC Current section), if necessary.

#### Verifying DC Voltage

To verify the DC voltage function of the VirtualBench DMM, complete the following steps:

- 1. Reset the calibrator.
- Connect the red connectors on one end of the low thermal electromotive force (EMF) copper cable to the banana plug connectors of the VirtualBench, and connect the connectors on the other end of the cable to the appropriate calibrator binding posts. Figure 1 shows the correct connections.

Figure 1. Cable Connections for DC Voltage

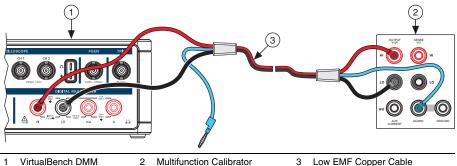

- 3. Wait 2 minutes for the thermal EMF to stabilize.
- 4. Null the points by completing the following steps:
  - For the 100 mV range, set the calibrator to 0 V.

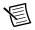

**Note** When outputting less than 220 mV, range lock the calibrator to 2.2 V so it prevents creating a voltage divider with the internal resistance of the VirtualBench.

- Call DMM Configure Measurement with the following parameters:
  - Function = DC Volts
  - Auto Range = FALSE
  - Manual Range = 0.1
- Set the input resistance of the VirtualBench to  $10~G\Omega$  by calling DMM Configure c. DC Voltage with the following parameter:
  - Input Resistance = 10 GOhm
- Call DMM Read. Record this measurement.
- 5. Generate 0.101 V verification point on the calibrator.
- 6. Call DMM Configure Measurement with the following parameters:
  - Function = DC Volts
  - Auto Range = FALSE
  - Manual Range = 0.1
- Set the input resistance of the VirtualBench to  $10~G\Omega$  by calling DMM Configure DC Voltage with the following parameter:
  - **Input Resistance** = 10 GOhm

Call DMM Read. Subtract the saved value from step 4 and compare to the limits listed in Table 4.

Table 4. VirtualBench DC Voltage Verification Limits

| Range | Verification | Input      | 1 Year L  | 1 Year Limits (V) |           | Limits (V) |
|-------|--------------|------------|-----------|-------------------|-----------|------------|
| (V)   | Point (V)    | Resistance | Lower     | Upper             | Lower     | Upper      |
| 0.1   | 0.101        | 10 GΩ      | 0.100980  | 0.101020          | 0.100996  | 0.101004   |
|       | 0            |            | -0.000005 | 0.000005          | -0.000003 | 0.000003   |
|       | -0.101       |            | -0.101020 | -0.100980         | -0.101004 | -0.100996  |
| 1     | 1.01         | 10 GΩ      | 1.009800  | 1.010200          | 1.009960  | 1.010040   |
|       | 0            |            | -0.00005  | 0.00005           | -0.00002  | 0.00002    |
|       | -1.01        |            | -1.010200 | -1.009800         | -1.010040 | -1.009960  |
| 10    | 10.1         | 10 GΩ      | 10.0980   | 10.1020           | 10.0997   | 10.1003    |
|       | 0            |            | -0.0005   | 0.0005            | -0.0002   | 0.0002     |
|       | -10.1        |            | -10.1020  | -10.0980          | -10.1003  | -10.0997   |
| 100   | 101          | 10 MΩ      | 100.960   | 101.040           | 100.993   | 101.007    |
|       | 0            |            | -0.005    | 0.005             | -0.002    | 0.002      |
|       | -101         |            | -101.040  | -100.960          | -101.007  | -100.993   |
| 300   | 150          | 10 ΜΩ      | 149.933   | 150.068           | 149.979   | 150.021    |
|       | 0            |            | -0.015    | 0.015             | -0.014    | 0.014      |
|       | -150         |            | -150.068  | -149.933          | -150.021  | -149.979   |

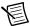

**Note** Use the values in the 24 Hour Limits column for a post-adjustment verification only. Otherwise, use the values in the 1 Year Limits column.

- 9. Repeat steps 5 through 8 for each verification point listed for the 100 mV range in Table 4.
- 10. Generate 1.01 V verification point on the calibrator.
- 11. Call DMM Configure Measurement with the following parameters:
  - Function = DC Volts
  - Auto Range = FALSE
  - Manual Range = 1
- 12. Set the input resistance of the VirtualBench by calling DMM Configure DC Voltage with the following parameter:
  - Input Resistance = 10 GOhm
- 13. Call DMM Read. Compare to the limits listed in Table 4.

- 14. Repeat steps 10 through 13 for each verification point in the remaining ranges listed in Table 4.
- 15. Reset the calibrator for safety reasons.
- 16. Disconnect all cables from the calibrator and VirtualBench.

You have completed verifying the DC voltage function of the VirtualBench.

#### Verifying AC Voltage

To verify the AC voltage function of the VirtualBench DMM, complete the following steps:

- Reset the calibrator.
- 2. Connect the red connectors on one end of the low EMF copper cable to the banana plug connectors of the VirtualBench, and connect the connectors on the other end of the cable to the appropriate calibrator binding posts. Figure 2 shows the correct connections.

Figure 2. Cable Connections for AC Voltage

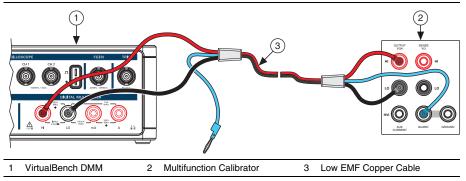

Wait 2 minutes for the thermal EMF to stabilize. 3.

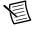

**Note** Thermal EMF stabilization time is not needed if the cables have not been connected/reconnected.

- Generate 0.006 V<sub>rms</sub> verification point on the calibrator. 4.
- 5. Call DMM Configure Measurement with the following parameters:
  - Function = AC Volts
  - Auto Range = FALSE
  - Manual Range = 0.1

6. Call DMM Read. Compare to the limits listed in Table 5.

Table 5. VirtualBench AC Voltage Verification Limits

|                              | Verification                |                                           | 1 Year Lin | nits (V <sub>rms</sub> ) | 24 Hour Li | mits (V <sub>rms</sub> ) |
|------------------------------|-----------------------------|-------------------------------------------|------------|--------------------------|------------|--------------------------|
| Range<br>(V <sub>rms</sub> ) | Point<br>Frequency<br>(kHz) | Verification<br>Point (V <sub>rms</sub> ) | Lower      | Upper                    | Lower      | Upper                    |
| 0.1                          | 1                           | 0.006                                     | 0.005943   | 0.006057                 | 0.005988   | 0.006012                 |
|                              |                             | 0.05                                      | 0.049890   | 0.050110                 | 0.049984   | 0.050016                 |
|                              |                             | 0.101                                     | 0.100829   | 0.101171                 | 0.100979   | 0.101021                 |
| 1                            | 1                           | 0.06                                      | 0.05943    | 0.06057                  | 0.05988    | 0.06012                  |
|                              |                             | 0.5                                       | 0.49890    | 0.50110                  | 0.49984    | 0.50016                  |
|                              |                             | 1.01                                      | 1.00829    | 1.01171                  | 1.00979    | 1.01021                  |
| 10                           | 1                           | 0.6                                       | 0.5943     | 0.6057                   | 0.5988     | 0.6012                   |
|                              |                             | 5                                         | 4.9890     | 5.0110                   | 4.9984     | 5.0016                   |
|                              |                             | 10.1                                      | 10.0829    | 10.1171                  | 10.0979    | 10.1021                  |
| 100                          | 1                           | 6                                         | 5.943      | 6.057                    | 5.988      | 6.012                    |
|                              |                             | 50                                        | 49.890     | 50.110                   | 49.984     | 50.016                   |
|                              |                             | 101                                       | 100.829    | 101.171                  | 100.979    | 101.021                  |
| 265                          | 1                           | 15.9                                      | 15.748     | 16.052                   | 15.868     | 15.932                   |
|                              |                             | 66.25                                     | 66.038     | 66.462                   | 66.213     | 66.287                   |
|                              |                             | 135.15                                    | 134.855    | 135.445                  | 135.107    | 135.193                  |

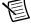

**Note** Use the values in the 24 Hour Limits column for a post-adjustment verification only. Otherwise, use the values in the 1 Year Limits column.

- Repeat steps 4 through 6 for each verification point listed in Table 5 for all ranges.
- 8. Reset the calibrator for safety reasons.
- Disconnect all cables from the calibrator and VirtualBench.

You have completed verifying the AC voltage function of the VirtualBench.

#### Verifying Resistance

To verify the resistance function of the VirtualBench, complete the following steps:

To verify resistance  $\leq$  19 k $\Omega$ , connect the red connectors on one end of the low EMF copper cable to the banana plug connectors of the VirtualBench, and connect the connectors on the other end of the cable to the appropriate calibrator binding posts. Figure 3 shows the correct connections.

Figure 3. Cable Connections for Resistance  $\leq$ 19 k $\Omega$ 

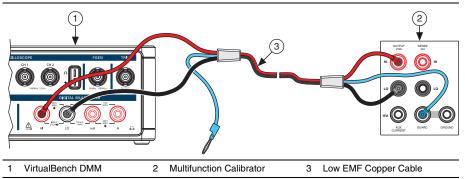

2. Wait 2 minutes for the thermal EMF to stabilize.

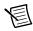

**Note** Thermal EMF stabilization time is not needed if the cables have not been connected/reconnected.

- 3. Call DMM Configure Measurement with the following parameters:
  - Function = Resistance
  - Auto Range = FALSE
  - Manual Range = 100
- Set the calibrator to output 0  $\Omega$  with 2-wire compensation turned on. 4.
- 5. Call DMM Read to allow the calibrator to properly settle.
- 6. Wait 5 seconds for settling.
- 7. Call DMM Read 20 times. Calculate and record the average value.
- 8. Output 1  $\Omega$  verification point on the calibrator.
- 9. Call DMM Configure Measurement with the following parameters:
  - Function = Resistance
  - Auto Range = FALSE
  - Manual Range = 100

10. Call DMM Read 20 times. Calculate and record the average value. Subtract the average value measured in step 7. Verify that the result falls between the limits listed in Table 6.

**Table 6.** VirtualBench Resistance ≤19 kΩ Verification Limits

| Range  | Verification Point | 1 Year Limits ±<br>(% of Calibrator<br>Output + % of<br>Range) | 24 Hour Limits ±<br>(Deviation from<br>Calibrator Output) |
|--------|--------------------|----------------------------------------------------------------|-----------------------------------------------------------|
| 100 Ω  | 1 Ω                | 0.018 + 0.05                                                   | 48.7 mΩ                                                   |
|        | 100 Ω              | 0.018 + 0.05                                                   | 49.3 mΩ                                                   |
| 1 kΩ   | 10 Ω               | 0.018 + 0.005                                                  | 48.0 mΩ                                                   |
|        | 190 Ω              | 0.018 + 0.005                                                  | 70.0 mΩ                                                   |
|        | 1 kΩ               | 0.018 + 0.005                                                  | 67.0 mΩ                                                   |
| 10 kΩ  | 100 Ω              | 0.018 + 0.005                                                  | 130 mΩ                                                    |
|        | 1.9 kΩ             | 0.018 + 0.005                                                  | 310 mΩ                                                    |
|        | 10 kΩ              | 0.018 + 0.005                                                  | 350 mΩ                                                    |
| 100 kΩ | 1 kΩ               | 0.018 + 0.005                                                  | 1.1 Ω                                                     |
|        | 19 kΩ              | 0.018 + 0.005                                                  | 2.0 Ω                                                     |
| 1 ΜΩ   | 10 kΩ              | 0.035 + 0.005                                                  | 28 Ω                                                      |

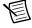

**Note** Use the values in the 24 Hour Limits column for a post-adjustment verification only. Otherwise, use the values in the 1 Year Limits column.

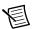

**Note** Limits are provided for resistance instead of absolute limits because the limits depend on the actual resistance value output by your calibrator.

- 11. Repeat steps 8 through 10 for each verification point of the 100  $\Omega$  range listed in Table 6.
- 12. Repeat steps 3 through 11 for every range in Table 6.
- 13. To verify resistance >19 k $\Omega$ , call DMM Configure Measurement with the following parameters:
  - Function = Resistance
  - Auto Range = FALSE
  - Manual Range =  $100 \text{ k}\Omega$
- 14. Set the calibrator to output  $0 \Omega$  with 2-wire compensation turned off.
- 15. Call DMM Read to allow the calibrator to properly settle.
- 16. Wait 5 seconds for settling.
- 17. Call DMM Read 20 times. Calculate and record the average value.

- 18. Output  $100 \text{ k}\Omega$  verification point on the calibrator.
- 19. Call DMM Configure Measurement with the following parameters:
  - Function = Resistance
  - Auto Range = FALSE
  - Manual Range = 100 k $\Omega$
- 20. Call DMM Read 20 times. Calculate and record the average value. Subtract the average value measured in step 17. Verify that the result falls between the limits listed in Table 7.

Table 7. VirtualBench Resistance >19 kO Verification Limits

| Range  | Verification Point | 1 Year Limits ±<br>(% of Calibrator<br>Output + % of<br>Range) | 24 Hour Limits ±<br>(Deviation from<br>Calibrator Output) |
|--------|--------------------|----------------------------------------------------------------|-----------------------------------------------------------|
| 100 kΩ | 100 kΩ             | 0.018 + 0.005                                                  | 3.8 Ω                                                     |
| 1 ΜΩ   | 1 ΜΩ               | 0.035 + 0.005                                                  | 100 Ω                                                     |
| 10 ΜΩ  | 100 kΩ             | 0.150 + 0.005                                                  | 120 Ω                                                     |
|        | 10 ΜΩ              | 0.150 + 0.005                                                  | 10 kΩ                                                     |
| 100 MΩ | 1 ΜΩ               | 1.3 + 0.005                                                    | 1.5 kΩ                                                    |
|        | 100 ΜΩ             | 1.3 + 0.005                                                    | 190.3 kΩ                                                  |

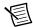

**Note** Use the values in the 24 Hour Limits column for a post-adjustment verification only. Otherwise, use the values in the 1 Year Limits column.

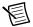

**Note** Limits are provided for resistance instead of absolute limits because the limits depend on the actual resistance value output by your calibrator.

- 21. Repeat steps 18 through 20 for each verification point on that range listed in Table 7.
- 22. Repeat steps 13 through 21 for each range listed in Table 7.
- 23. Reset the calibrator for safety reasons.
- 24. Disconnect all cables from the calibrator and VirtualBench.

You have completed verifying the resistance function of the VirtualBench.

#### Verifying DC Current

To verify the DC current function of the VirtualBench, complete the following steps:

- Reset the calibrator.
- 2.. To verify DC current ranges <1 A, connect the connectors on one end of the low EMF copper cable to the VirtualBench mA and LO banana plug connectors, and connect the connectors on the other end of the cable to the HI and LO calibrator binding posts. Figure 4 shows the correct connections.

Figure 4. Cable Connections for Current Ranges <1 A

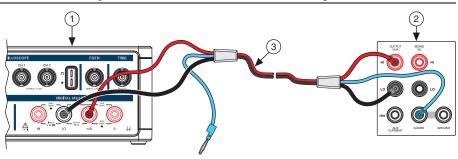

- VirtualBench DMM
- 2 Multifunction Calibrator
- Low EMF Copper Cable
- 3. Wait 2 minutes for the thermal EMF to stabilize.
- 4. Generate 0.0101 A verification point on the calibrator.
- 5. Call DMM Configure Measurement with the following parameters:
  - Function = DC Current
  - Auto Range = FALSE
  - Manual Range = 0.01
- 6. Call DMM Read. Compare to the limits listed in Table 8.

Table 8. VirtualBench DC Current Verification Limits <1 A

| Range Verification |           | 1 Year L   | imits (A)  | 24 Hour Limits (A) |            |  |
|--------------------|-----------|------------|------------|--------------------|------------|--|
| (A)                | Point (A) | Lower      | Upper      | Lower              | Upper      |  |
| 0.01               | 0.0101    | 0.0100909  | 0.0101091  | 0.0100976          | 0.0101024  |  |
|                    | 0         | -0.0000020 | 0.0000020  | -0.0000020         | 0.0000020  |  |
|                    | -0.0101   | -0.0101091 | -0.0100909 | -0.0101024         | -0.0100976 |  |
| 0.1                | 0.101     | 0.100926   | 0.101074   | 0.100995           | 0.101005   |  |
|                    | 0         | -0.000003  | 0.000003   | -0.000003          | 0.000003   |  |
|                    | -0.101    | -0.101074  | -0.100926  | -0.101005          | -0.100995  |  |

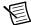

**Note** Use the values in the 24 Hour Limits column for a post-adjustment verification *only*. Otherwise, use the values in the 1 Year Limits column.

- 7. Repeat steps 4 through 6 for each verification point listed in Table 8.
- 8. Reset the calibrator for safety reasons.
- 9. Disconnect all cables from the calibrator and VirtualBench.

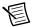

**Note** Consult the user documentation for the amplifier used in step 10 for the recommended warm up time (at least 30 minutes) to ensure that the amplifier circuitry is at a stable operating temperature.

10. To verify DC current ranges  $\geq 1$  A, connect an amplifier to the calibrator, connect the connectors on one end of the low EMF copper cable to the VirtualBench A and LO banana plug connectors, and connect the connectors on the other end of the cable to the HI and LO binding posts on the amplifier. Figure 5 shows the correct connections.

Figure 5. Cable Connections for DC Current Ranges ≥1 A

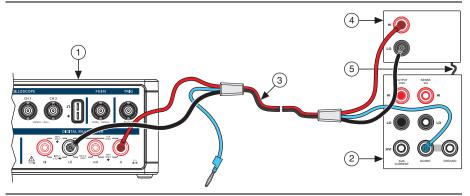

- VirtualBench DMM
- Multifunction Calibrator
- Low EMF Copper Cable

- Amplifier
- Shielded Interface Cable
- 11. Wait 2 minutes for the thermal EMF to stabilize.
- 12. Generate 1.01 A verification point on the calibrator.
- 13. Call DMM Configure Measurement with the following parameters:
  - Function = DC Current
  - Auto Range = FALSE
  - Manual Range = 1

14. Call DMM Read. Compare to the limits listed in Table 9.

Table 9. VirtualBench DC Current Verification Limits ≥1 A

| Range | Verification | 1 Year L | imits (A) | 24 Hour Limits (A) |          |  |
|-------|--------------|----------|-----------|--------------------|----------|--|
| (A)   | Point (A)    | Lower    | Upper     | Lower              | Upper    |  |
| 1     | 1.01         | 1.00844  | 1.01156   | 1.00968            | 1.01032  |  |
|       | 0            | -0.00025 | 0.00025   | -0.00025           | 0.00025  |  |
|       | -1.01        | -1.01156 | -1.00844  | -1.01032           | -1.00968 |  |
| 10    | 2.2          | 2.1967   | 2.2033    | 2.1995             | 2.2005   |  |
|       | 0            | -0.0004  | 0.0004    | -0.0004            | 0.0004   |  |
|       | -2.2         | -2.2033  | -2.1967   | -2.2005            | -2.1995  |  |

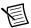

**Note** Use the values in the 24 Hour Limits column for a post-adjustment verification only. Otherwise, use the values in the 1 Year Limits column.

- 15. Repeat steps 12 through 14 for each verification point listed in Table 9.
- 16. Reset the calibrator for safety reasons.
- 17. Disconnect all cables from the calibrator and VirtualBench.

You have completed verifying the DC current function of the VirtualBench.

#### Verifying AC Current

To verify the AC current function of the VirtualBench DMM, complete the following steps:

- 1. Reset the calibrator.
- 2.. To verify AC current ranges ≤50 mA, connect the connectors on one end of the low EMF copper cable to the VirtualBench mA and LO banana plug connectors, and connect the connectors on the other end of the cable to the HI and LO calibrator binding posts. Figure 6 shows the correct connections.

Figure 6. Cable Connections for AC Current Ranges ≤50 mA

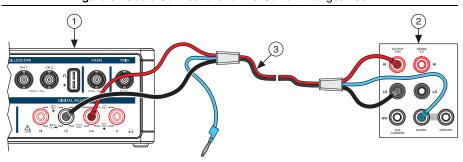

- VirtualBench DMM
- 2 Multifunction Calibrator
- Low EMF Copper Cable
- 3. Wait 2 minutes for the thermal EMF to stabilize.
- 4. Generate 0.0003 A verification point on the calibrator.
- 5. Call DMM Configure Measurement with the following parameters:
  - Function = AC Current
  - Auto Range = FALSE
  - Manual Range = 0.005
- 6. Call DMM Read. Compare to the limits listed in Table 10.

Table 10. VirtualBench AC Current Verification Limits ≤50 mA

| Range               | Verification              | Frequency | 1 Year Limits (A <sub>rms</sub> ) |           | 24 Hour Limits (A <sub>rms</sub> ) |           |
|---------------------|---------------------------|-----------|-----------------------------------|-----------|------------------------------------|-----------|
| (A <sub>rms</sub> ) | Point (A <sub>rms</sub> ) | (Hz)      | Lower                             | Upper     | Lower                              | Upper     |
| 0.005               | 0.0003                    | 40        | 0.0002969                         | 0.0003031 | 0.0002995                          | 0.0003005 |
|                     | 0.0025                    | 40        | 0.0024925                         | 0.0025075 | 0.0024989                          | 0.0025011 |
|                     | 0.00505                   | 40        | 0.0050374                         | 0.0050626 | 0.0050481                          | 0.0050519 |
| 0.05                | 0.003                     | 40        | 0.002969                          | 0.003031  | 0.002995                           | 0.003005  |
|                     | 0.025                     | 40        | 0.024925                          | 0.025075  | 0.024988                           | 0.025012  |
|                     | 0.0505                    | 40        | 0.050374                          | 0.050626  | 0.050480                           | 0.050520  |

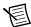

**Note** Use the values in the 24 Hour Limits column for a post-adjustment verification only. Otherwise, use the values in the 1 Year Limits column.

- 7. Repeat steps 4 through 6 for each verification point listed in Table 10.
- 8. Reset the calibrator for safety reasons.
- 9 Disconnect all cables from the calibrator and VirtualBench.

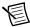

**Note** Consult the user documentation for the amplifier used in step 10 for the recommended warm up time (at least 30 minutes) to ensure that the amplifier circuitry is at a stable operating temperature.

10. To verify AC current ranges ≥500 mA, connect an amplifier to the calibrator, connect the connectors on one end of the low EMF copper cable to the VirtualBench A and LO banana plug connectors, and connect the connectors on the other end of the cable to the HI and LO binding posts on the amplifier. Figure 7 shows the correct connections.

Figure 7. Cable Connections for AC Current Ranges ≥500 mA

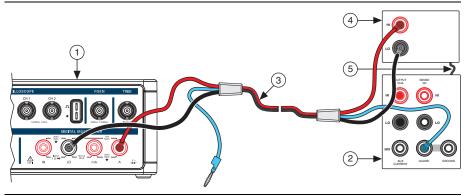

- VirtualBench DMM
- Multifunction Calibrator
- Low EMF Copper Cable

- Amplifier
- Shielded Interface Cable
- 11. Wait 2 minutes for the thermal EMF to stabilize.
- 12. Generate 30 mA verification point on the calibrator.
- 13. Call DMM Configure Measurement with the following parameters:
  - Function = AC Current
  - Auto Range = FALSE
  - Manual Range = 0.5

14. Call DMM Read. Compare to the limits listed in Table 11.

Table 11. VirtualBench AC Current Verification Limits ≥500 mA

| Range               | Verification<br>Point (A <sub>rms</sub> ) | Frequency<br>(Hz) | 1 Year Lin | nits (A <sub>rms</sub> ) | 24 Hour Limits (A <sub>rms</sub> ) |         |
|---------------------|-------------------------------------------|-------------------|------------|--------------------------|------------------------------------|---------|
| (A <sub>rms</sub> ) |                                           |                   | Lower      | Upper                    | Lower                              | Upper   |
| 0.5                 | 0.03                                      | 40                | 0.02971    | 0.03030                  | 0.02992                            | 0.03008 |
|                     | 0.25                                      | 40                | 0.24938    | 0.25063                  | 0.24982                            | 0.25018 |
|                     | 0.505                                     | 40                | 0.50399    | 0.50601                  | 0.50471                            | 0.50529 |
| 5                   | 0.3                                       | 40                | 0.2968     | 0.3033                   | 0.2969                             | 0.3031  |
|                     | 2.5                                       | 40                | 2.4913     | 2.5088                   | 2.4928                             | 2.5072  |
|                     | 5.05                                      | 40                | 5.0349     | 5.0651                   | 5.0380                             | 5.0620  |

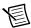

**Note** Use the values in the 24 Hour Limits column for a post-adjustment verification only. Otherwise, use the values in the 1 Year Limits column.

- 15. Repeat steps 12 through 14 for each verification point listed in Table 11.
- 16. Reset the calibrator for safety reasons.
- 17. Disconnect all cables from the calibrator and VirtualBench.

You have completed verifying the AC current function of the VirtualBench.

## DMM Adjustment

This section explains how to adjust the VirtualBench DMM. You can choose to perform these adjustment procedures with or without performing the verification procedures first.

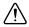

**Caution** If you skip any of the steps within a section of the adjustment procedures, NI VirtualBench does not allow you to store your new calibration coefficients. Instead, NI VirtualBench restores the original coefficients to the EEPROM.

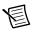

**Note** If verification was successful and you do not want to go through the adjustment procedure, you can update the calibration date by calling Cal Set Calibration Information.

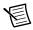

**Note** NI recommends repeating the verification procedures after you perform these adjustment procedures. Re-verification ensures that the instrument you have calibrated is operating within specifications after adjustments.

#### Setting Up the Test Equipment

If you have not already set up the test equipment, complete the following steps:

- Remove all connections from the input banana plug connectors on the VirtualBench.
- 2.. Verify that the calibrator has been calibrated within the time limits specified in Table 3, and that DC zeros calibration has been performed within the last 30 days. Consult the Fluke user documentation for instructions on calibrating these devices.

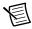

**Note** Ensure that the calibrator is warmed up for at least 60 minutes before you begin this procedure.

- Reset the calibrator. 3.
- 4. If you have not already done so, allow the VirtualBench to warm up for 30 minutes.

#### Adjusting DC Voltage

To adjust the DC voltage function of the VirtualBench, complete the following steps:

- Reset the calibrator.
- 2. Connect the red connectors on one end of the low EMF copper cable to the banana plug connectors of the VirtualBench, and connect the connectors on the other end of the cable to the appropriate calibrator binding posts. Figure 8 shows the correct connections.

VirtualBench DMM Multifunction Calibrator Low EMF Copper Cable

Figure 8. Cable Connections for DC Voltage

- Wait 2 minutes for the thermal EMF to stabilize. 3.
- 4. Call DMM Initialize Calibration with the following parameter:
  - Password = NI (default)
- Call DMM Get DC Voltage Calibration Adjustment Points. This will return 5. two arrays:
  - Range—A numerical array specifying the range being calibrated
  - Adjustment Point—A numerical array specifying the DC voltage required to perform the adjustment
- 6. Output the adjustment point on the calibrator.

- Call DMM Adjust DC Voltage Calibration with the following parameters: 7.
  - Range—Supplied from the output of DMM Get DC Voltage Calibration Adjustment Points
  - Adjustment Point—Supplied from the output of DMM Get DC Voltage Calibration Adjustment Points
- 8. Repeat steps 6 through 7 for all adjustment points.
- 9. Call DMM Close Calibration with the following parameter:
  - Action Input = Commit
- 10. Reset the calibrator for safety reasons.
- 11. Disconnect all cables from the calibrator and VirtualBench.

You have completed adjusting the DC voltage function of the VirtualBench.

#### Adjusting AC Voltage

To adjust the AC voltage function of the VirtualBench, complete the following steps:

- 1. Reset the calibrator.
- 2.. Connect the red connectors on one end of the low EMF copper cable to the banana plug connectors of the VirtualBench, and connect the connectors on the other end of the cable to the appropriate calibrator binding posts. Figure 9 shows the correct connections.

VirtualBench DMM Multifunction Calibrator Low EMF Copper Cable

Figure 9. Cable Connections for AC Voltage

3. Wait 2 minutes for the thermal EMF to stabilize.

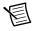

**Note** Thermal EMF stabilization time is not needed if the cables have not been connected/reconnected.

- Call DMM Initialize Calibration with the following parameter:
  - Password = NI (default)

- 5. Call DMM Get AC Voltage Calibration Adjustment Points. This will return three arrays:
  - Range—A numerical array specifying the range being calibrated
  - Adjustment Point—A numerical array specifying the voltage required to perform the adjustment
  - Frequency—A numerical array specifying the frequency of the calibration signal
- 6. Output the adjustment point on the calibrator.
- 7. Call DMM Adjust AC Voltage Calibration with the following parameters:
  - Range—Supplied from the output of DMM Get AC Voltage Calibration Adjustment Points
  - Adjustment Point—Supplied from the output of DMM Get AC Voltage Calibration Adjustment Points
  - Frequency—Supplied from the output of DMM Get AC Voltage Calibration Adjustment Points
- 8. Repeat steps 6 through 7 for all adjustment points.
- 9. Call DMM Close Calibration with the following parameter:
  - Action Input = Commit
- 10. Reset the calibrator for safety reasons.
- 11. Disconnect all cables from the calibrator and VirtualBench.

You have completed adjusting the AC voltage function of the VirtualBench.

#### Adjusting Resistance

To adjust the resistance function of the VirtualBench, complete the following steps:

- 1. Reset the calibrator.
- 2. To adjust resistance  $\leq$  19 k $\Omega$ , connect the red connectors on one end of the low EMF copper cable to the banana plug connectors of the VirtualBench, and connect the connectors on the other end of the cable to the appropriate calibrator binding posts. Figure 10 shows the correct connections.

Figure 10. Cable Connections for Resistance ≤19 kΩ

VirtualBench DMM

! Multifunction Calibrator

3 Low EMF Copper Cable

- 3. Wait 2 minutes for the thermal EMF to stabilize.
- 4. Call DMM Initialize Calibration with the following parameter:
  - Password = NI (default)
- 5. Call DMM Get Resistance Calibration Adjustment Points. This will return two arrays:
  - Range—A numerical array specifying the range being calibrated
  - Adjustment Point—A numerical array specifying the resistance values required to perform the adjustment
- 6. Output the adjustment point on the calibrator with 2-wire compensation turned on.
- 7. Call DMM Setup Resistance Calibration with the following parameter:
  - Range—Supplied from DMM Get Resistance Calibration Adjustment Points
- 8. Wait 5 seconds for settling.
- 9. Call DMM Adjust Resistance Calibration with the following parameter:
  - Adjustment Point—Resistance value returned by the calibrator
- 10. Repeat steps 6 through 9 for the first four adjustment points.
- 11. To adjust resistance >19 k $\Omega$ , output the adjustment point on the calibrator with 2-wire compensation turned off.
- 12. Call DMM Setup Resistance Calibration with the following parameter:
  - Range—Supplied from DMM Get Resistance Calibration Adjustment Points
- 13. Wait 5 seconds for settling.
- 14. Call DMM Adjust Resistance Calibration with the following parameter:
  - Adjustment Point—Resistance value returned by the calibrator
- 15. Repeat steps 11 through 14 for the last eight adjustment points.
- 16. Call DMM Close Calibration with the following parameter:
  - Action Input = Commit
- 17. Reset the calibrator for safety reasons.
- 18. Disconnect all cables from the calibrator and VirtualBench.

You have completed adjusting the resistance function of the VirtualBench.

#### Adjusting AC and DC Current

To adjust the AC and DC current functions of the VirtualBench, complete the following steps:

- 1. Reset the calibrator.
- 2.. To adjust current ranges <1 A, connect the connectors on one end of the low EMF copper cable to the VirtualBench mA and LO banana plug connectors, and connect the connectors on the other end of the cable to the HI and LO calibrator binding posts. Figure 11 shows the correct connections.

Figure 11. Cable Connections for Current Ranges <1 A

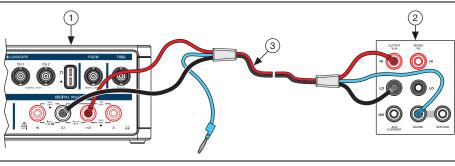

- VirtualBench DMM
- Multifunction Calibrator
- Low EMF Copper Cable
- 3. Wait 2 minutes for the thermal EMF to stabilize.
- 4. Call DMM Initialize Calibration with the following parameter:
  - Password = NI (default)
- Call DMM Get Current Calibration Adjustment Points. This will return two 5. arrays:
  - Range—A numerical array specifying the range being calibrated
  - Adjustment Point—A numerical array specifying the current required to perform the adjustment
- Output the adjustment point on the calibrator. 6.
- 7. Call DMM Adjust Current Calibration with the following parameters:
  - Range—Supplied from the output of DMM Get Current Calibration Adjustment Points
  - Adjustment Point—Supplied from the output of DMM Get Current Calibration Adjustment Points
- Repeat steps 6 through 7 for the first six adjustment points. 8.

9. To adjust current ranges ≥1 A, connect an amplifier to the calibrator, connect the connectors on one end of the low EMF copper cable to the VirtualBench A and LO banana plug connectors, and connect the connectors on the other end of the cable to the HI and LO binding posts on the amplifier. Figure 12 shows the correct connections.

Figure 12. Cable Connections for Current Ranges ≥1 A

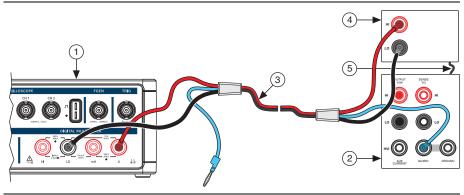

- VirtualBench DMM
- Multifunction Calibrator
- Low EMF Copper Cable

- Amplifier
- Shielded Interface Cable
- 10. Wait 2 minutes for the thermal EMF to stabilize.
- 11. Repeat steps 6 through 7 for the last six adjustment points.
- 12. Call DMM Close Calibration with the following parameter:
  - Action Input = Commit.
- 13. Reset the calibrator for safety reasons.
- 14. Disconnect all cables from the calibrator and VirtualBench.

You have completed adjusting the current functions of the VirtualBench.

#### DMM EEPROM Update

When an adjustment procedure for the DMM is completed, the VirtualBench internal calibration memory (EEPROM) is immediately updated.

If you do not want to perform an adjustment, you can update the calibration date and onboard calibration temperature without making any adjustments by calling Cal Set Calibration Information.

#### **DMM Re-Verification**

Repeat the *DMM Verification* section to determine the As-Left status of the instrument.

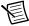

**Note** If any test fails re-verification after performing an adjustment, verify that you have met the conditions listed in the *DMM Test Conditions* section before returning your device to NI. Refer to Where to Go for Support for assistance in returning the device to NL

## Oscilloscope Calibration Procedure

This section contains the verification and adjustment procedures for the oscilloscope on the VirtualBench. The calibration process includes the following steps:

- Oscilloscope Initial Setup—Set up the test equipment. 1.
- 2. Oscilloscope Verification—Verify the existing operation of the instrument. This step confirms whether the instrument is operating within its specified range prior to adjustment.
- Oscilloscope Adjustment—Perform an external adjustment of the instrument that adjusts the calibration constants with respect to standards of known values.
- Oscilloscope Re-Verification—Repeat the verification procedure to ensure that the instrument is operating within its specifications after adjustment.

These steps are described in more detail in the following sections.

## Oscilloscope Test Equipment

Table 12 lists the equipment recommended for the oscilloscope performance verification and adjustment procedures. If the recommended equipment is not available, select a substitute using the requirements listed in the table.

| Equipment                                 | Recommended<br>Model        | Minimum Requirements                                           |
|-------------------------------------------|-----------------------------|----------------------------------------------------------------|
| 50 Ω terminator                           | Amphenol<br>000-46650-51RFX | VB-8012 only.                                                  |
| Oscilloscope calibrator                   | Fluke 9500B calibrator      | Vertical gain: DC $\pm (0.025\% + 25~\mu V)$ into 1 M $\Omega$ |
| Oscilloscope<br>calibrator active<br>head | Fluke 9530                  | DC operation                                                   |

Table 12. Recommended Equipment

Table 12. Recommended Equipment (Continued)

| Equipment          | Recommended<br>Model        | Minimum Requirements                                                                                                    |
|--------------------|-----------------------------|----------------------------------------------------------------------------------------------------|
| Function generator | NI 5421                     | Must be able to generate a 1 kHz square wave between 36 mV $_{pp}$ and 18 V $_{pp}$ with less than 200 ns rise time and less than 5% overshoot. |
| SMB to BNC cable   | NI part number<br>778827-01 | Cable needed to connect from the function generator to the VirtualBench BNC connectors.                                                         |

## Oscilloscope Test Conditions

Follow these guidelines to optimize the equipment and the environment during calibration:

- Keep connections to the device as short as possible. Long cables and wires act as antennae, picking up noise that can affect measurements.
- Use a USB connection between the PC and VirtualBench.
- Verify that all connections to the device, including front panel connections, are secure.
- Keep relative humidity between 10% and 80% noncondensing.
- Allow a warm up time of at least 30 minutes to ensure that the VirtualBench is at a stable operating temperature.
- Plug the VirtualBench, PC, and the test equipment into the same power strip to avoid ground loops.
- Verification limits are defined assuming the same test equipment is used during verification and adjustment.
- Maintain an ambient temperature of 23  $\pm 5$  °C. The device temperature will be greater than the ambient temperature.

## Oscilloscope Initial Setup

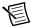

**Note** This section is necessary for pre-adjustment verifications only. If you are performing a post-adjustment verification, skip the setup and go directly to the Oscilloscope Verification section.

To set up the test equipment, complete the following steps.

- If VirtualBench is running, shut down all instruments on the VirtualBench, and close the VirtualBench software. Remove all signal connections.
- 2. Verify that the oscilloscope calibrator has been calibrated within the time limits specified in its specifications, and that a self-calibration has been performed before VirtualBench calibration. Consult the oscilloscope calibrator user documentation for instructions on calibrating these devices.

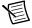

**Note** Ensure that the VirtualBench is warmed up for at least 30 minutes and the calibrator is warmed up for the minimum time required as specified in its user documentation.

Verify that a self-calibration has been performed on the function generator before VirtualBench calibration.

## Oscilloscope Verification

You can use the verification procedure described in this section for both pre-adjustment and post-adjustment verification.

#### Verifying the Oscilloscope Offset

Complete the following steps to verify the VirtualBench oscilloscope offset.

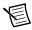

**Note** In this procedure, the 50  $\Omega$  BNC terminator is only needed for the VB-8012. The VB-8034 and VB-8054 use an internal 50  $\Omega$  BNC terminator during calibration.

(VB-8012) Connect a 50  $\Omega$  BNC terminator to oscilloscope channel 1, as shown in Figure 13.

(VB-8034/8054) Ensure there are no cables connected to any oscilloscope channels.

Figure 13. VB-8012 Oscilloscope Offset Channel 1 Connection Diagram

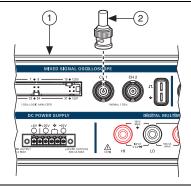

VB-8012 Oscilloscope

50 Ω Terminator

- 2.. Call MSO Initialize.
- 3. Call MSO Configure Timing with the following parameter:
  - Sample Rate = 1M
  - Acquisition Time (s) = 0.1
  - Pretrigger Time (s) = 1e-9
  - Sampling Mode = Sample

- Call MSO Configure Analog Channel with the following parameters: 4.
  - Enable Channel = TRUE
  - Channel = mso/1
  - **Vertical Coupling** = DC
  - **Probe Attenuation** = 1x
  - Vertical Range = 20
  - Vertical Offset = 0
- Call MSO Run. 5.
- 6. Call MSO Read. Calculate and record the average analog waveform. Verify that this measurement falls within the limits in Table 13.

Table 13. Oscilloscope Offset Verification Limits

| Range                       | Verification<br>Point (V) | 1 Year Liı | mits (mV) | 24 Hour Limits (mV) |       |  |
|-----------------------------|---------------------------|------------|-----------|---------------------|-------|--|
| (V)                         |                           | Lower      | Upper     | Lower               | Upper |  |
| 20                          | 0                         | -400       | 400       | -100                | 100   |  |
| 10                          |                           | -200       | 200       | -50                 | 50    |  |
| 5                           |                           | -100       | 100       | -30                 | 30    |  |
| 2                           |                           | -40        | 40        | -12                 | 12    |  |
| 1                           |                           | -20        | 20        | -6                  | 6     |  |
| 0.5                         |                           | -10        | 10        | -3                  | 3     |  |
| 0.2                         |                           | -4         | 4         | -1.2                | 1.2   |  |
| 0.1                         |                           | -2         | 2         | -0.8                | 0.8   |  |
| 0.05                        |                           | -1         | 1         | -0.6                | 0.6   |  |
| 0.02*                       |                           | -0.4       | 0.4       | -0.3                | 0.3   |  |
| * VB-8034 and VB-8054 only. |                           |            |           |                     |       |  |

<sup>7.</sup> Call MSO Stop.

8. Repeat steps 4 to 7 for all of the ranges in Table 13.

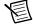

**Note** The 0.02 V range only applies to the VB-8034 and VB-8054.

9. Call MSO Close.

10. **(VB-8012)** Remove the 50  $\Omega$  BNC terminator from channel 1 and connect it to channel 2, as shown in Figure 14.

Figure 14. VB-8012 Oscilloscope Offset Channel 2 Connection Diagram

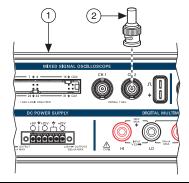

VB-8012 Oscilloscope

50 Ω Terminator

11. Repeat steps 2 to 9 for all ranges on channel 2.

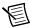

Note When calling MSO Configure Analog Channel in step 4, change the Channel input to mso/2.

- 12. **(VB-8012)** Remove the 50  $\Omega$  BNC terminator from channel 2.
- 13. **(VB-8034/8054)** Repeat steps 2 to 9 for all ranges on channel 3.

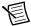

Note When calling MSO Configure Analog Channel in step 4, change the Channel input to mso/3.

14. **(VB-8034/8054)** Repeat steps 2 to 9 for all ranges on channel 4.

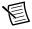

Note When calling MSO Configure Analog Channel in step 4, change the Channel input to mso/4.

#### Verifying the Oscilloscope Gain

Complete the following steps to verify the VirtualBench oscilloscope gain.

 Connect VirtualBench channel 1 to the oscilloscope calibrator active head, as shown in Figure 15.

Figure 15. Oscilloscope Gain Channel 1 Connection Diagram

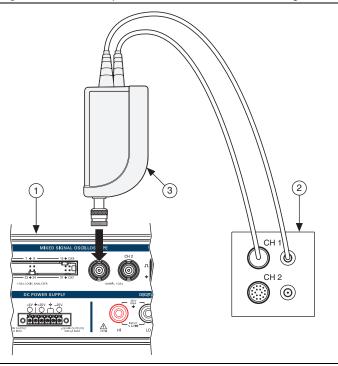

- 1 VirtualBench Oscilloscope
- 2 Oscilloscope Calibrator

3 Oscilloscope Calibrator Active Head

- 2. Call MSO Initialize.
- 3. Call MSO Configure Timing with the following parameters:
  - Sample Rate = 1M
  - Acquisition Time (s) = 0.1
  - Pretrigger Time (s) = 1e-9
  - Sampling Mode = Sample
- 4. Call MSO Configure Analog Channel with the following parameters:
  - Enable Channel = TRUE
  - **Channel** = mso/1
  - Vertical Coupling = DC

- **Probe Attenuation** = 1x
- Vertical Range = 20
- Vertical Offset = 0

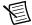

**Note** Configure the oscilloscope calibrator for high impedance loads.

- 5. Set the oscilloscope calibrator DC voltage output to -90% of the range, or -18 V.
- Wait at least 5 seconds for the oscilloscope calibrator to settle. 6.
- 7. Call MSO Run.
- 8. Call MSO Read. Calculate and record the average analog waveform. Save this value as V<sub>meas neg</sub>.
- Set the oscilloscope calibrator DC voltage output to +90% of the range, or +18 V.
- 10. Wait at least 5 seconds for the oscilloscope calibrator to settle.
- 11. Call MSO Run.
- 12. Call MSO Read. Calculate and record the average analog waveform. Save this value as V<sub>meas pos</sub>.
- 13. Call MSO Stop.
- 14. Calculate the gain error as follows:

$$\left[\frac{(\mathrm{V}_{\mathrm{meas\_pos}} - \mathrm{V}_{\mathrm{meas\_neg}})}{(\mathrm{V}_{\mathrm{pos}} - \mathrm{V}_{\mathrm{neg}})} - 1\right] \times 100\%$$

Where  $V_{pos}$  and  $V_{neg}$  are listed in Table 14.

Verify that this calculation falls within the limits in Table 14.

Table 14. Oscilloscope Gain Verification Limits

|           |                      |                      | 1 Year Limits (%) |       | 24 Hour Limits (%) |       |
|-----------|----------------------|----------------------|-------------------|-------|--------------------|-------|
| Range (V) | V <sub>pos</sub> (V) | V <sub>neg</sub> (V) | Lower             | Upper | Lower              | Upper |
| 20        | 18                   | -18                  | -2                | 2     | -0.8               | 0.8   |
| 10        | 9                    | -9                   | -2                | 2     | -0.8               | 0.8   |
| 5         | 4.5                  | -4.5                 | -2                | 2     | -0.8               | 0.8   |
| 2         | 1.8                  | -1.8                 | -2                | 2     | -0.8               | 0.8   |
| 1         | 0.9                  | -0.9                 | -2                | 2     | -0.8               | 0.8   |
| 0.5       | 0.45                 | -0.45                | -2                | 2     | -0.9               | 0.9   |
| 0.2       | 0.18                 | -0.18                | -2                | 2     | -0.9               | 0.9   |
| 0.1       | 0.09                 | -0.09                | -2                | 2     | -1                 | 1     |

 Table 14. Oscilloscope Gain Verification Limits (Continued)

|                             |                      |                      | 1 Year Limits (%) |       | 24 Hour Limits (%) |       |
|-----------------------------|----------------------|----------------------|-------------------|-------|--------------------|-------|
| Range (V)                   | V <sub>pos</sub> (V) | V <sub>neg</sub> (V) | Lower             | Upper | Lower              | Upper |
| 0.05                        | 0.045                | -0.045               | -2                | 2     | -1                 | 1     |
| 0.02*                       | 0.018                | -0.018               | -2                | 2     | -1.2               | 1.2   |
| * VB-8034 and VB-8054 only. |                      |                      |                   |       |                    |       |

15. Repeat steps 4 to 14 for all of the ranges with the values for  $V_{pos}$  and  $V_{neg}$  in Table 14.

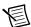

**Note** The 0.02 V range only applies to the VB-8034 and VB-8054.

- 16. Call MSO Close.
- 17. Remove the connections from channel 1. Connect VirtualBench channel 2 to the oscilloscope calibrator active head, as shown in Figure 16.

Figure 16. Oscilloscope Gain Channel 2 Connection Diagram

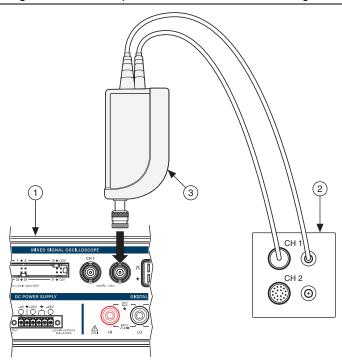

Oscilloscope Calibrator 2

Oscilloscope Calibrator Active Head

18. Repeat steps 2 to 16 for all ranges on channel 2.

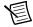

Note When calling MSO Configure Analog Channel in step 4, change the Channel input to mso/2.

- 19. Remove the connections from channel 2.
- 20. (VB-8034/8054) Connect VirtualBench channel 3 to the oscilloscope calibrator active head, as shown in Figure 17.

Figure 17. VB-8034/8054 Oscilloscope Gain Channel 3 Connection Diagram

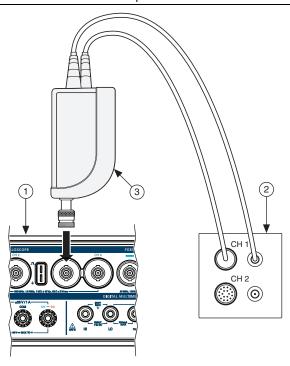

- VirtualBench Oscilloscope Oscilloscope Calibrator Oscilloscope Calibrator Active Head
- 21. (VB-8034/8054) Repeat steps 2 to 16 for all ranges on channel 3.

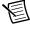

Note (VB-8034/8054) When calling MSO Configure Analog Channel in step 4, change the Channel input to mso/3.

22. (VB-8034/8054) Remove the connections from channel 3. Connect VirtualBench channel 4 to the oscilloscope calibrator active head, as shown in Figure 18.

Figure 18. VB-8034/8054 Oscilloscope Gain Channel 4 Connection Diagram

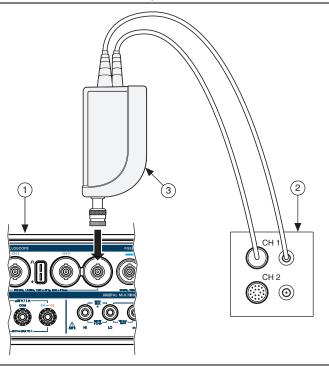

VirtualBench Oscilloscope

2 Oscilloscope Calibrator Oscilloscope Calibrator Active Head

23. **(VB-8034/8054)** Repeat steps 2 to 16 for all ranges on channel 4.

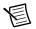

Note (VB-8034/8054) When calling MSO Configure Analog Channel in step 4, change the Channel input to mso/4.

24. (VB-8034/8054) Remove the connections from channel 4.

#### Verifying the Oscilloscope Offset DAC Gain

Complete the following steps to verify the VirtualBench Oscilloscope Offset DAC Gain.

Connect VirtualBench channel 1 to the oscilloscope calibrator active head, as shown in Figure 19.

Figure 19. Oscilloscope Gain Channel 1 Connection Diagram

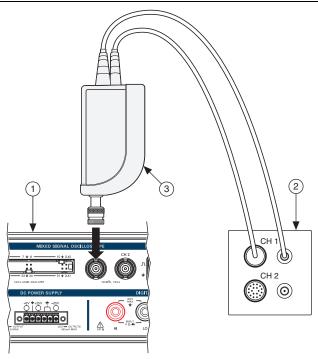

- VirtualBench Oscilloscope
- Oscilloscope Calibrator
- 3 Oscilloscope Calibrator Active Head

- 2. Call MSO Initialize.
- 3. Call MSO Configure Timing with the following parameters:
  - Sample Rate = 1M
  - Acquisition Time (s) = 0.1
  - Pretrigger Time (s) = 1e-9
  - Sampling Mode = Sample

- Call MSO Configure Analog Channel with the following parameters: 4.
  - Enable Channel = TRUE
  - Channel = mso/1
  - Vertical Coupling = DC
  - Probe Attenuation = 1x
  - Vertical Range = 20
  - Vertical Offset = -18
- Set the oscilloscope calibrator DC voltage output to the programmed vertical offset, 5. or -18 V for this iteration.
- Wait at least 5 seconds for the oscilloscope calibrator and DUT to settle. 6.
- Call MSO Run.
- Call MSO Read. Calculate and record the average analog waveform. Save this value as V<sub>meas neg</sub>.
- Call MSO Stop. 9.
- 10. Call MSO Configure Analog Channel with the following parameters:
  - Enable Channel = TRUE
  - Channel = mso/1
  - Vertical Coupling = DC
  - Probe Attenuation =  $1 \times$
  - Vertical Range = 20
  - **Vertical Offset** = 18
- 11. Set the oscilloscope calibrator DC voltage output to the programmed vertical offset, or +18 V for this iteration.
- 12. Wait at least 5 seconds for the oscilloscope calibrator and DUT to settle.
- 13. Call MSO Run.
- 14. Call MSO Read. Calculate and record the average analog waveform. Save this value as V<sub>meas pos</sub>.
- 15. Call MSO Stop.
- 16. Calculate the gain error as follows:

$$\left[\frac{(V_{\text{meas\_pos}} - V_{\text{meas\_neg}})}{(V_{\text{nos}} - V_{\text{neg}})} - 1\right] \times 100\%$$

Where  $V_{pos}$  and  $V_{neg}$  are listed in Table 15.

Verify that this calculation falls within the limits in Table 15.

Table 15. Oscilloscope Offset DAC Gain Verification Limits

| Vertical                    | Vertical Offset (V) |                  | 1 Year L | imits (%) | 24 Hour Limits (%) |       |
|-----------------------------|---------------------|------------------|----------|-----------|--------------------|-------|
| Range (V)                   | V <sub>pos</sub>    | V <sub>neg</sub> | Lower    | Upper     | Lower              | Upper |
| 20                          | 18                  | -18              | -2       | 2         | -1                 | 1     |
| 10                          |                     |                  | -2       | 2         | -0.7               | 0.7   |
| 5                           |                     |                  | -2       | 2         | -0.5               | 0.5   |
| 2                           |                     |                  | -2       | 2         | -0.5               | 0.5   |
| 1                           |                     |                  | -2       | 2         | -0.5               | 0.5   |
| 0.5                         |                     |                  | -2       | 2         | -0.5               | 0.5   |
| 0.2                         | 4.5                 | -4.5             | -2       | 2         | -0.5               | 0.5   |
| 0.1                         |                     |                  | -2       | 2         | -0.5               | 0.5   |
| 0.05                        |                     |                  | -2       | 2         | -0.5               | 0.5   |
| 0.02*                       |                     |                  | -2       | 2         | -0.5               | 0.5   |
| * VB-8034 and VB-8054 only. |                     |                  |          |           |                    |       |

17. Repeat steps 4 to 16 for all of the ranges with the values for  $V_{pos}$  and  $V_{neg}$  in Table 15.

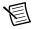

Note When calling MSO Configure Analog Channel the Vertical Range input must match the range value in Table 15.

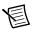

**Note** The 0.02 V vertical range only applies to the VB-8034 and VB-8054.

18. Call MSO Close.

19. Remove the connections from channel 1. Connect VirtualBench channel 2 to the oscilloscope calibrator active head, as shown in Figure 20.

Figure 20. Oscilloscope Gain Channel 2 Connection Diagram

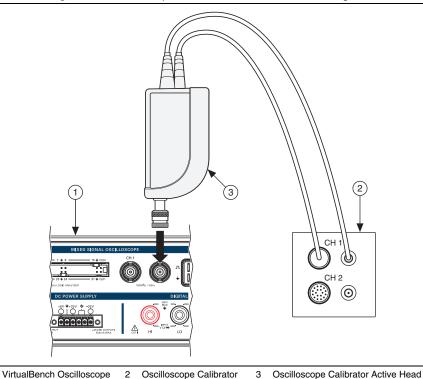

20. Repeat steps 2 to 18 for all ranges on channel 2.

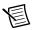

Note When calling MSO Configure Analog Channel in step 4, change the Channel input to mso/2.

21. Remove the connections from channel 2.

22. (VB-8034/8054) Connect VirtualBench channel 3 to the oscilloscope calibrator active head, as shown in Figure 21.

Figure 21. VB-8034/8054 Oscilloscope Gain Channel 3 Connection Diagram

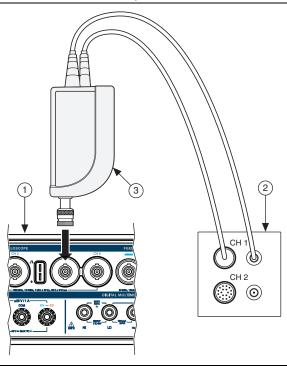

VirtualBench Oscilloscope 2 Oscilloscope Calibrator 3 Oscilloscope Calibrator Active Head

23. **(VB-8034/8054)** Repeat steps 2 to 18 for all ranges on channel 3.

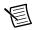

Note (VB-8034/8054) When calling MSO Configure Analog Channel in step 4, change the Channel input to mso/3.

24. (VB-8034/8054) Remove the connections from channel 3. Connect VirtualBench channel 4 to the oscilloscope calibrator active head, as shown in Figure 22.

Figure 22. VB-8034/8054 Oscilloscope Gain Channel 4 Connection Diagram

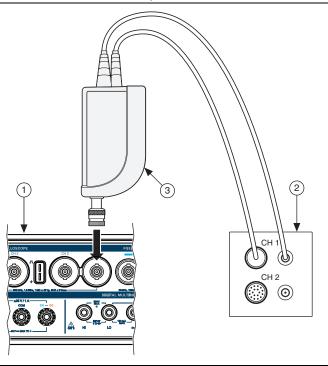

VirtualBench Oscilloscope 2 Oscilloscope Calibrator Oscilloscope Calibrator Active Head

25. (VB-8034/8054) Repeat steps 2 to 18 for all ranges on channel 4.

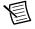

Note (VB-8034/8054) When calling MSO Configure Analog Channel in step 4, change the Channel input to mso/4.

26. (VB-8034/8054) Remove the connections from channel 4.

### Oscilloscope Adjustment

This section explains how to adjust the VirtualBench oscilloscope. You can choose to perform these adjustment procedures with or without performing the verification procedures first.

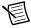

**Note** NI recommends repeating the verification procedures after you perform these adjustment procedures. Re-verification ensures that the instrument you have calibrated is operating within specifications after adjustments.

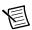

**Note** Allow the VirtualBench to warm up for at least 30 minutes before adjusting.

To adjust the Oscilloscope accuracy perform the following steps:

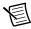

**Note** In this procedure, the 50  $\Omega$  BNC terminator is only needed for the VB-8012. The VB-8034 and VB-8054 use an internal 50  $\Omega$  BNC terminator during calibration.

(VB-8012) Connect a 50  $\Omega$  BNC terminator to Oscilloscope channel 1, as shown in 1. Figure 23.

(VB-8034/8054) Ensure there are no cables connected to any oscilloscope channels.

Figure 23. VB-8012 Oscilloscope Adjustment Channel 1 Connection Diagram

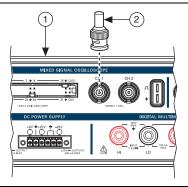

VB-8012 Oscilloscope

- 2 50 ○ Terminator
- 2. Call MSO Initialize Calibration with the following parameter:
  - Password = NI (default)
- 3. Call MSO Adjust Offset Calibration with the following parameter:
  - Channel = mso/1

- **(VB-8012)** Disconnect the 50  $\Omega$  terminator 4.
- 5. Connect Channel 1 of the oscilloscope to Channel 0 of the function generator with the BNC-to-SMB cable, as shown in Figure 24.

Figure 24. Oscilloscope Channel 1-to-Function Generator Connection Diagram

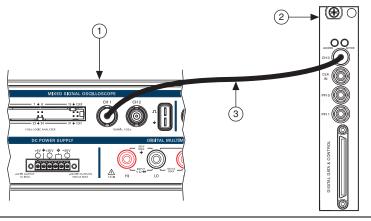

- VirtualBench Oscilloscope
- **Function Generator**
- **BNC-to-SMB Cable**
- Call MSO Get Compensator Attenuation Calibration Adjustment Points. 6. This will return three arrays:
  - Range—A numerical array specifying the range being calibrated
  - Amplitude—A numerical array specifying the square wave amplitude required for calibration (V<sub>pk-pk</sub>)
  - **Frequency**—A numerical array specifying the frequency of the calibration square wave

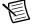

**Note** Configure the function generator for high impedance loads.

- 7. Use the function generator to generate a square wave with the offset set to zero and duty cycle set to 50%; the frequency and amplitude are supplied from the output of MSO Get Compensator Attenuation Calibration Adjustment Points.
- Wait 100 milliseconds. 8.
- Call MSO Adjust Compensator Attenuation Calibration with the following parameters:
  - Channel—mso/1
  - Range—Supplied from the output of MSO Get Compensator Attenuation Calibration Adjustment Points

- Amplitude—Supplied from the output of MSO Get Compensator Attenuation Calibration Adjustment Points
- Frequency—Supplied from the output of MSO Get Compensator Attenuation Calibration Adjustment Points
- 10. Repeat steps 7 to 9 for each adjustment point.
- 11. Disconnect the function generator. Connect VirtualBench channel 1 to the oscilloscope calibrator active head, as shown in Figure 25.

Figure 25. Oscilloscope Gain Channel 1 Connection Diagram

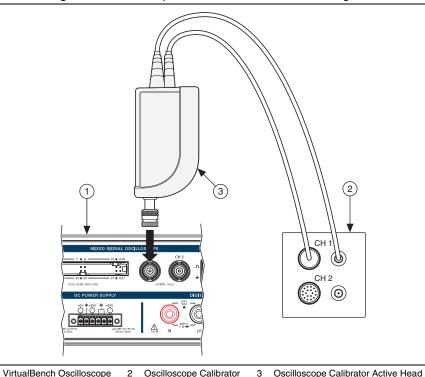

- 12. Call MSO Get Range Calibration Adjustment Points. This will return
  - Range—A numerical array specifying the range being calibrated
  - Adjustment Point—A numerical array specifying the DC voltage required to perform the adjustment
- 13. Use the oscilloscope calibrator to generate a DC voltage with the adjustment point supplied from the output of MSO Get Range Calibration Adjustment Points.
- 14. Wait 5 seconds.

two arrays:

- 15. Call MSO Adjust Range Calibration with the following parameters:
  - Channel—mso/1
  - Range—Supplied from the output of MSO Get Range Calibration Adjustment Points
  - Adjustment Point—Supplied from the output of MSO Get Range Calibration Adjustment Points
- 16. Repeat steps 13 to 15 for each adjustment point.
- 17. Call MSO Get Offset DAC Calibration Adjustment Points. This will return two arrays:
  - Range—A numerical array specifying the range being calibrated
  - Adjustment Point—A numerical array specifying the DC voltage required to perform the adjustment
- 18. Use the oscilloscope calibrator to generate a DC voltage with the adjustment point supplied from the output of MSO Get Offset DAC Calibration Adjustment Points.
- 19. Wait 5 seconds.
- 20. Call MSO Adjust Offset DAC Calibration with the following parameters:
  - Channel—mso/1
  - Range—A numerical array specifying the range being calibrated
  - Adjustment Point—A numerical array specifying the DC voltage required to perform the adjustment
- 21. Repeat steps 18 to 20 for each adjustment point.
- 22. Remove the connections from channel 1.
- 23. **(VB-8012)** Connect a 50  $\Omega$  BNC terminator to oscilloscope channel 2, as shown in Figure 26.

Figure 26. VB-8012 Oscilloscope Offset Channel 2 Connection Diagram

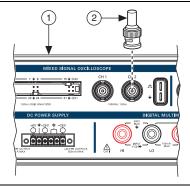

1 VB-8012 Oscilloscope

50 Ω Terminator

24. Repeat steps 3 to 21 for MSO channel 2.

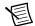

**Note** For all inputs, change the **Channel** input to mso/2.

- 25. (VB-8012) Skip to step 28.
- 26. (VB-8034/8054) Repeat steps 3 to 21 for MSO channel 3.

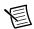

Note (VB-8034/8054) For all inputs, change the Channel input to mso/3.

27. (VB-8034/8054) Repeat steps 3 to 21 for MSO channel 4.

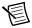

Note (VB-8034/8054) For all inputs, change the Channel input to mso/4.

- 28. Call MSO Close Calibration with the following parameter:
  - Action = Commit

You have completed adjusting the VirtualBench oscilloscope. It is recommended that a post-adjustment verification be performed.

### Oscilloscope EEPROM Update

When an adjustment procedure for the oscilloscope is completed, the VirtualBench internal calibration memory (EEPROM) is immediately updated.

If you do not want to perform an adjustment, you can update the calibration date and onboard calibration temperature without making any adjustments by calling Cal Set Calibration Information.

## Oscilloscope Re-Verification

Repeat the Oscilloscope Verification section to determine the As-Left status of the instrument.

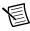

**Note** If any test fails re-verification after performing an adjustment, verify that you have met the conditions listed in the Oscilloscope Test Conditions section before returning your device to NI. Refer to Where to Go for Support for assistance in returning the device to NI.

## Function Generator (FGEN) Calibration **Procedure**

This section contains the verification and adjustment procedures for the FGEN on the VirtualBench. The calibration process includes the following steps:

- FGEN Initial Setup—Set up the test equipment. 1.
- 2.. FGEN Verification—Verify the existing operation of the instrument. This step confirms whether the instrument is operating within its specified range prior to adjustment.

- FGEN Adjustment—Perform an external adjustment of the instrument that adjusts the calibration constants with respect to standards of known values.
- 4. FGEN Re-Verification—Repeat the verification procedure to ensure that the instrument is operating within its specifications after adjustment.

These steps are described in more detail in the following sections.

## **FGEN Test Equipment**

Table 16 lists the equipment recommended for the FGEN performance verification and adjustment procedures. If the recommended equipment is not available, select a substitute using the requirements listed in the table.

Recommended **Equipment** Model **Minimum Requirements** Digital multimeter NI PXI-4071 DC V accuracy: 21 ppm (DMM) DC input impedance:  $\geq 1 \text{ G}\Omega$ DC A accuracy: 310 ppm Pomona 4530-C Banana plug-to-BNC cable

Table 16. Recommended Equipment

### **FGEN Test Conditions**

Follow these guidelines to optimize the equipment and the environment during calibration:

- Keep connections to the device as short as possible. Long cables and wires act as antennae, picking up noise that can affect measurements.
- Use a USB connection between the PC and VirtualBench.
- Verify that all connections to the device, including front panel connections, are secure.
- Keep relative humidity between 10% and 80% noncondensing.
- Allow a warmup time of at least 30 minutes to ensure that the VirtualBench is at a stable operating temperature.
- Plug the VirtualBench, PC, and the test equipment into the same power strip to avoid ground loops.
- Verification limits are defined assuming the same test equipment is used during verification and adjustment.
- Maintain an ambient temperature of 23 ±5 °C. The device temperature will be greater than the ambient temperature.

### **FGEN Initial Setup**

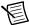

**Note** This section is necessary for pre-adjustment verifications only. If you are performing a post-adjustment verification, skip the setup and go directly to the Verifying the FGEN Offset section.

To set up the test equipment, complete the following steps.

- If VirtualBench is running, shut down all instruments on the VirtualBench, and close the VirtualBench software. Remove all signal connections.
- Verify that the DMM has been calibrated within the proper calibration interval specified in its specifications, and a self-calibration is performed.

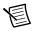

**Note** Ensure that the VirtualBench is warmed up for at least 30 minutes and the DMM is warmed up for the minimum time required as specified in its user documentation.

#### **FGEN Verification**

You can use the verification procedure described in this section for both pre-adjustment and post-adjustment verification.

### Verifying the FGEN Offset

Complete the following steps to verify the VirtualBench FGEN offset.

Connect the voltage input HI and LO terminals of the DMM to the FGEN BNC using a banana plug-to-BNC cable—observing the polarity of the banana plugs—as shown in Figure 27.

Figure 27. Cable Connections for FGEN Verification and Adjustment

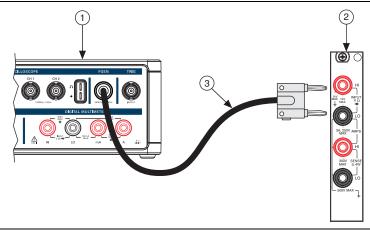

VirtualBench FGEN

2 DMM Banana Plug-to-BNC Cable

- 2. Call FGEN Initialize.
- 3. Call FGEN Configure Standard Waveform with the following parameters:
  - Waveform Function = DC
  - DC Offset = 0
- Call FGEN Enable Filter with the following parameter: 4.
  - Enable Filter = TRUE
- 5. Call FGEN Run to enable the output.
- 6. Wait at least 100 milliseconds for settling.
- Perform a measurement with the DMM in the 100 mV range. Compare to the limits listed 7. in Table 17.

|                           | FGEN                     | 1 Year Limits (V) |       | 24 Hour Limits (V) |       |
|---------------------------|--------------------------|-------------------|-------|--------------------|-------|
| Verification<br>Point (V) | Enable Filter<br>Setting | Lower             | Upper | Lower              | Upper |
| 0                         | TRUE (On)                | -0.008            | 0.008 | -0.003             | 0.003 |
| 0                         | FALSE (Off)              | -0.008            | 0.008 | -0.003             | 0.003 |

Table 17. FGFN Offset Calibration Limits

- Call FGEN Enable Filter with the following parameter:
  - Enable Filter = FALSE
- Wait at least 100 milliseconds for settling.
- 10. Perform a measurement with the DMM in the 100 mV range. Compare to the limits listed in Table 17.
- 11. Call FGEN Close.

#### Verifying the FGEN Gain

Complete the following steps to verify the VirtualBench FGEN gain.

- Connect the voltage input HI and LO terminals of the DMM to the FGEN BNC using a banana plug-to-BNC cable—observing the polarity of the banana plugs—as shown in Figure 27.
- 2. Call FGEN Initialize.
- 3. Call FGEN Configure Standard Waveform with the following parameters:
  - Waveform Function = DC
  - **DC Offset** = 12
- Call FGEN Enable Filter with the following parameter:
  - Enable Filter = TRUE

- 5. Wait at least 100 milliseconds for settling.
- 6. Call FGEN Run.
- 7. Perform a measurement with the DMM in the best available range greater than 12 V. Compare to the limits listed in Table 18.

Table 18. FGEN Gain Calibration Limits

|                           | FGEN                     | 1 Year L | imits (V) | 24 Hour Limits (V) |        |
|---------------------------|--------------------------|----------|-----------|--------------------|--------|
| Verification<br>Point (V) | Enable Filter<br>Setting | Lower    | Upper     | Lower              | Upper  |
| +12                       | TRUE (On)                | 11.88    | 12.12     | 11.98              | 12.02  |
|                           | FALSE (Off)              | 11.88    | 12.12     | 11.98              | 12.02  |
| -12                       | TRUE (On)                | -12.12   | -11.88    | -12.02             | -11.98 |
|                           | FALSE (Off)              | -12.12   | -11.88    | -12.02             | -11.98 |

- 8. Call FGEN Enable Filter with the following parameter:
  - Enable Filter = FALSE
- Wait at least 100 milliseconds for settling.
- 10. Perform a measurement with the DMM in the best available range greater than 12 V. Compare to the limits listed in Table 18.
- 11. Repeat steps 3 through 10 for all verification points in Table 18.
- 12. Call FGEN Close.

### FGEN Adjustment

This section explains how to adjust the VirtualBench FGEN. You can choose to perform these adjustment procedures with or without performing the verification procedures first.

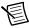

**Note** NI recommends repeating the verification procedures after you perform these adjustment procedures. Re-verification ensures that the instrument you have calibrated is operating within specifications after adjustments.

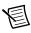

**Note** Before adjustment perform a self-calibration on the DMM performing the adjustment.

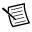

**Note** Allow the VirtualBench to warm up for at least 30 minutes before adjusting.

To adjust the FGEN accuracy complete the following steps.

Connect the voltage input HI and LO terminals of the DMM to the FGEN BNC using a banana plug-to-BNC cable—observing the polarity of the banana plugs—as shown in Figure 28.

Figure 28. Cable Connections for FGEN Verification and Adjustment

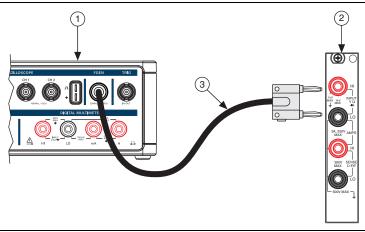

- VirtualBench FGEN
- 2 DMM
- Banana Plug-to-BNC Cable
- 2. Call FGEN Initialize Calibration with the following parameter:
  - Password = NI (default)
- 3. Call FGEN Setup Offset Calibration with the following parameter:
  - Enable Filter = TRUE
- Wait 100 milliseconds. 4.
- 5. Perform a measurement with the DMM in the 1 V range. Record the reference value measurement.
- Call FGEN Adjust Offset Calibration with the following parameter: 6.
  - **Reference Value**—Supplied from measurement in step 5
- 7. Repeat steps 3 through 6 until FGEN Adjust Offset Calibration returns TRUE from its Calibration Done output.
- 8. Repeat steps 3 through 7 with the following parameter:
  - Enable Filter = FALSE
- Call FGEN Get Gain Calibration Adjustment Points. This will return 9. two arrays:
  - Enable Filter—A Boolean array of filter settings
  - **Adjustment Point**—An array of voltage points used in the gain adjustment steps

- 10. Call FGEN Setup Gain Calibration with the following parameters:
  - Enable Filter—Supplied from the output of FGEN Get Gain Calibration Adjustment **Points**
  - Adjustment Point—Supplied from the output of FGEN Get Gain Calibration Adjustment Points
- 11. Wait 100 milliseconds.
- 12. Perform a measurement with the DMM in a range greater than 12 V. Record the reference value measurement.
- 13. Call FGEN Adjust Gain Calibration with the following parameter:
  - Reference Value—Supplied from measurement in step 12
- 14. Repeat steps 10 through 13 for all adjustment points.
- 15. Call FGEN Close Calibration with the following parameter:
  - Action = Commit

You have completed adjusting the VirtualBench FGEN. It is recommended that you perform a post-adjustment verification.

## FGEN EEPROM Update

When an adjustment procedure for the FGEN is completed, the VirtualBench internal calibration memory (EEPROM) is immediately updated.

If you do not want to perform an adjustment, you can update the calibration date and onboard calibration temperature without making any adjustments by calling Cal Set Calibration Information.

### **FGEN Re-Verification**

Repeat the FGEN Verification section to determine the As-Left status of the instrument.

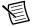

**Note** If any test fails re-verification after performing an adjustment, verify that you have met the conditions listed in the FGEN Test Conditions section before returning your device to NI. Refer to Where to Go for Support for assistance in returning the device to NI.

# DC Power Supply Calibration Procedure

This section contains the verification and adjustment procedures for the DC power supply on the VirtualBench. The calibration process includes the following steps:

- DC Power Supply Initial Setup—Set up the test equipment.
- DC Power Supply Verification—Verify the existing operation of the instrument. This step confirms whether the instrument is operating within its specified range prior to adjustment.

- DC Power Supply Adjustment—Perform an external adjustment of the instrument that 3. adjusts the calibration constants with respect to standards of known values.
- 4. DC Power Supply Re-Verification—Repeat the verification procedure to ensure that the instrument is operating within its specifications after adjustment.

These steps are described in more detail in the following sections.

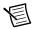

Note If you are calibrating both the DMM and the DC power supply, the DMM must be calibrated first.

## DC Power Supply Test Equipment

Table 19 lists the equipment recommended for the DC power supply performance verification and adjustment procedures. If the recommended equipment is not available, select a substitute using the requirements listed in the table.

| Equipment                | Recommended<br>Model | Minimum Requirements                                                                                           |
|--------------------------|----------------------|----------------------------------------------------------------------------------------------------|
| Digital multimeter (DMM) | NI PXI-4071          | DC V accuracy: 21 ppm at 25 V<br>DC input impedance: ≥1 GΩ<br>DC A accuracy: 310 ppm at 1 A, 460 ppm<br>at 2 A |
| Cabling wire             | _                    | 18 AWG to 22 AWG. Twisted pair, shielded                                                                       |

cabling wire is recommended

Table 19. Recommended Equipment

## DC Power Supply Test Conditions

Follow these guidelines to optimize the equipment and the environment during calibration:

- Keep connections to the device as short as possible. Long cables and wires act as antennae, picking up noise that can affect measurements.
- Use a USB connection between the PC and VirtualBench.
- Verify that all connections to the device, including front panel connections, are secure.
- Use shielded copper wire for all cable connections. Use twisted-pair, shielded wire to reduce measurement error in noisy environments.
- Keep relative humidity between 10% and 80% noncondensing.
- Allow a warm up time of at least 30 minutes to ensure that the VirtualBench is at a stable operating temperature.

- Plug the VirtualBench, PC, and the test equipment into the same power strip to avoid ground loops.
- Verification limits are defined assuming the same test equipment is used during verification and adjustment.
- Maintain an ambient temperature of  $23 \pm 5$  °C. The device temperature will be greater than the ambient temperature.

## DC Power Supply Initial Setup

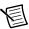

Note This section is necessary for pre-adjustment verifications only. If you are performing a post-adjustment verification, skip the setup and go directly to the DC Power Supply Verification section.

To set up the test equipment, complete the following steps:

- If VirtualBench is running, shut down all instruments on the VirtualBench, and close the VirtualBench software. Remove all signal connections.
- Verify that the DMM has been calibrated within the proper calibration interval specified in its specifications, and a self-calibration is performed.

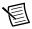

**Note** Ensure that the VirtualBench is warmed up for at least 30 minutes and the DMM is warmed up for the minimum time required as specified in its user documentation.

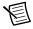

Note Before verifying or adjusting the DC power supply, you must enable and set the output voltages at full scale for a minimum of 15 minutes.

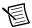

**Note** If you are calibrating both the DMM and the DC power supply, the DMM must be calibrated first.

## DC Power Supply Verification

You can use the verification procedure described in this section for both pre-adjustment and post-adjustment verification.

### Verifying Voltage Programming and Measurement Accuracy

To verify the voltage programming and measurement accuracy on the +6 V, +25 V, and -25 V channels, complete the following steps.

- Reset the DMM and configure it for the 10 V range.
- 2. Connect Channel +6 V to Volts HI, and GND to Volts LO with cabling wire, as shown in Figure 29.

Figure 29. Cable Connections For +6 V Voltage Programming Accuracy Verification

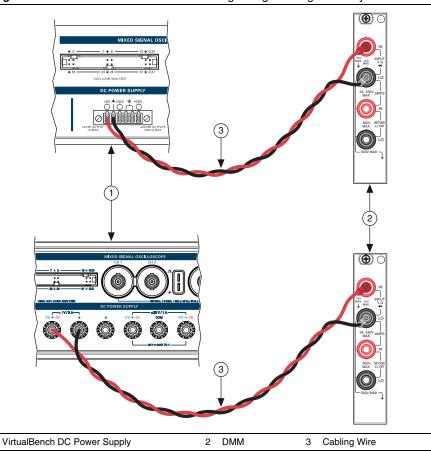

- 3. Call PS Initialize.
- 4. Call PS Enable All Outputs with the following parameter:
  - Enable Outputs = TRUE

- Call PS Configure Voltage Output with the following parameters: 5.
  - Channel = ps/+6V
  - **Voltage Level** = 0, as listed in the first row of the *Verification Point* column of Table 20 or 21
  - Current Limit = 1 or 3, as listed in the first row of the Current Limit column of Table 20 or 21
- 6. Wait at least 150 milliseconds for the DC power supply to settle.
- Measure the output voltage with the DMM and record the reading. Subtract the DMM reading from the verification point. Verify that the calculation falls between the limits in Table 20 or 21.

Table 20. VB-8012 DC Power Supply Voltage Programming and Measurement Accuracy

| Channel | Verification<br>Point (V) | Current<br>Limit (A) | 1 Year Limits ±(V) | 24 Hour Limits<br>±(V) |
|---------|---------------------------|----------------------|--------------------|------------------------|
| +6 V    | 0                         | 1                    | 0.0050             | 0.0020                 |
|         | 1.5                       |                      | 0.0065             | 0.0024                 |
|         | 3                         |                      | 0.0080             | 0.0028                 |
|         | 4.5                       |                      | 0.0095             | 0.0031                 |
|         | 6                         |                      | 0.0110             | 0.0035                 |
| +25 V   | 0                         | 0.5                  | 0.0200             | 0.0080                 |
|         | 6.5                       |                      | 0.0265             | 0.0096                 |
|         | 12.5                      |                      | 0.0325             | 0.0111                 |
|         | 18.75                     |                      | 0.0388             | 0.0127                 |
|         | 25                        |                      | 0.0450             | 0.0143                 |
| -25 V   | 0                         | 0.5                  | 0.0200             | 0.0080                 |
|         | -6.5                      |                      | 0.0265             | 0.0096                 |
|         | -12.5                     |                      | 0.0325             | 0.0111                 |
|         | -18.75                    |                      | 0.0388             | 0.0127                 |
|         | -25                       |                      | 0.0450             | 0.0143                 |

Table 21. VB-8034/8054 DC Power Supply Voltage Programming and Measurement Accuracy

| Channel | Verification<br>Point (V) | Current<br>Limit (A) | 1 Year Limits ±(V) | 24 Hour Limits<br>±(V) |
|---------|---------------------------|----------------------|--------------------|------------------------|
| +6 V    | 0                         | 3                    | 0.0050             | 0.0020                 |
|         | 1.5                       |                      | 0.0065             | 0.0024                 |
|         | 3                         |                      | 0.0080             | 0.0028                 |
|         | 4.5                       |                      | 0.0095             | 0.0031                 |
|         | 6                         |                      | 0.0110             | 0.0035                 |
| +25 V   | 0                         | 1                    | 0.0200             | 0.0080                 |
|         | 6.5                       |                      | 0.0265             | 0.0096                 |
|         | 12.5                      |                      | 0.0325             | 0.0111                 |
|         | 18.75                     |                      | 0.0388             | 0.0127                 |
|         | 25                        |                      | 0.0450             | 0.0143                 |
| -25 V   | 0                         | 1                    | 0.0200             | 0.0080                 |
|         | -6.5                      |                      | 0.0265             | 0.0096                 |
|         | -12.5                     |                      | 0.0325             | 0.0111                 |
|         | -18.75                    |                      | 0.0388             | 0.0127                 |
|         | -25                       |                      | 0.0450             | 0.0143                 |

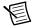

**Note** Use the values in the 1 Year Limits column. The values in the 24 Hour Limits column are for a post-adjustment verification only.

- Call PS Read Output with the following parameter:
  - Channel = ps/+6V
- Subtract the DMM reading from step 7 from the DC power supply Actual Voltage Level reading in step 8. Verify that calculation falls between the limits in Table 20 or 21.
- 10. Repeat steps 5 through 9 for each verification point on this channel.
- 11. Call PS Reset Instrument.

12. Disconnect all connections and connect Channel +25 V to Volts HI and GND and Common Floating GND to Volts LO as shown in Figure 30.

Figure 30. Cable Connections For +25 V Voltage Programming Accuracy Verification

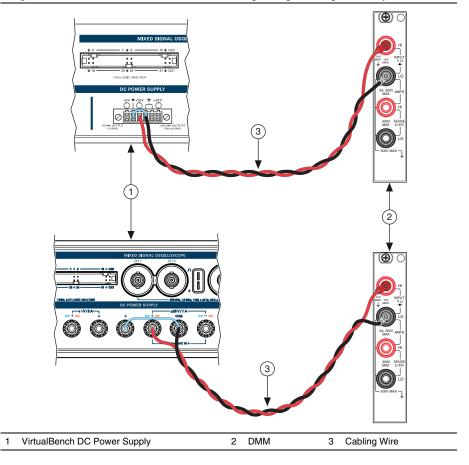

- 13. Configure the DMM for the 100 V range.
- 14. Repeat steps 4 through 11 for the ps/+25V channel

15. Disconnect all connections and connect Channel -25 V to Volts HI, and GND to Volts LO as shown in Figure 31. Connect GND and Common Floating GND with a jumper.

Figure 31. Cable Connections For -25 V Voltage Programming Accuracy Verification

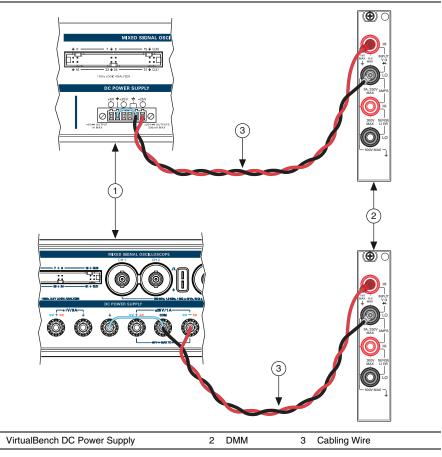

- 16. Repeat steps 4 through 11 for the ps/-25V channel.
- 17. Disconnect all connections.
- 18. Call PS Close.

### Verifying Current Programming and Measurement Accuracy

To verify the current programming and measurement accuracy of the DC power supply, complete the following steps.

- Reset the DMM and configure it for the 1 A range for the VB-8012 or the 3 A range for the VB-8034/8054.
- 2. Connect Channel +6 V to Amps HI, and GND to Amps LO as shown in Figure 32.

Figure 32. Cable Connections For +6 V Current Programming Accuracy Verification

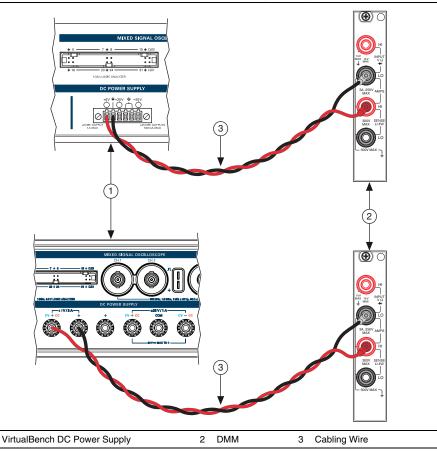

- 3. Call PS Initialize.
- 4. Call PS Enable All Outputs with the following parameter:
  - Enable Outputs = TRUE

- Call PS Configure Current Output with the following parameters: 5.
  - Channel = ps/+6V
  - **Current Level** = 0.01 or 0.03, as listed in the first row of the *Verification Point* column of Table 22 or 23
  - **Voltage Limit** = 6, as listed in the first row of the *Voltage Limit* column of Table 22 or 23
- Wait for the DC power supply to settle. The VB-8012 requires at least 60 seconds of settling 6. time. The VB-8034/8054 requires at least 5 seconds of settling time.
- Measure the output voltage with the DMM and record the reading. Subtract the DMM reading from the verification point. Verify that the calculation falls between the limits in Table 22 or 23.

Table 22. VB-8012 DC Power Supply Current Programming and Measurement Accuracy

| Channel | Verification<br>Point (A) | Voltage<br>Limit (V) | 1 Year Limits ±(A) | 24 Hour Limits<br>±(A) |
|---------|---------------------------|----------------------|--------------------|------------------------|
| +6 V    | 0.01                      | 6                    | 0.01002            | 0.00201                |
|         | 1                         |                      | 0.01200            | 0.00300                |
| +25 V   | 0.005                     | 25                   | 0.00401            | 0.00101                |
|         | 0.5                       |                      | 0.00475            | 0.00150                |
| -25 V   | 0.005                     | -25                  | 0.00401            | 0.00101                |
|         | 0.5                       |                      | 0.00475            | 0.00150                |

Table 23. VB-8034/8054 DC Power Supply Current Programming and Measurement Accuracy

| Channel | Verification<br>Point (A) | Voltage<br>Limit (V) | 1 Year Limits ±(A) | 24 Hour Limits<br>±(A) |
|---------|---------------------------|----------------------|--------------------|------------------------|
| +6 V    | 0.03                      | 6                    | 0.01006            | 0.001058               |
|         | 2                         |                      | 0.01400            | 0.001550               |
| +25 V   | 0.01                      | 25                   | 0.00402            | 0.000323               |
|         | 1                         |                      | 0.00550            | 0.000570               |
| -25 V   | 0.01                      | -25                  | 0.00402            | 0.000323               |
|         | 1                         |                      | 0.00550            | 0.000570               |

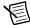

**Note** Use the values in the 1 Year Limits column. The values in the 24 Hour Limits column are for a post-adjustment verification only.

- 8. Call PS Read Output with the following parameter:
  - Channel = ps/+6V
- 9. Subtract the DMM reading from step 7 from the DC power supply Actual Current Level reading in step 8. Verify that calculation falls between the limits in Table 22 or 23.
- 10. Repeat steps 5 through 9 for each verification point on this channel.
- 11. Call PS Reset Instrument.
- 12. Disconnect all connections and connect Channel +25 V to Amps HI, and Common Floating GND to Amps LO as shown in Figure 33. Connect GND and Common Floating GND with a jumper.

Figure 33. Cable Connections For +25 V Current Programming Accuracy Verification

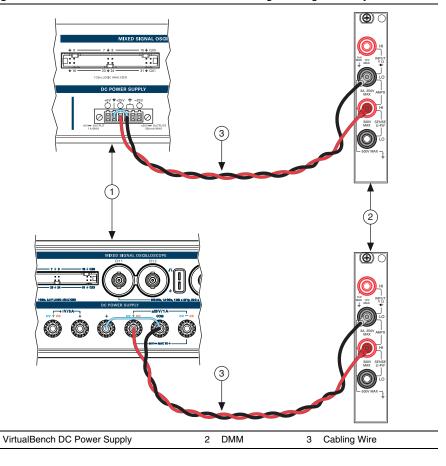

13. Repeat steps 5 through 11 for the ps/+25V channel.

14. Disconnect all connections and connect Channel -25 V to Amps LO, and Common Floating GND to Amps HI as shown in Figure 34. Connect GND and Common Floating GND with a jumper.

Figure 34. Cable Connections For -25 V Current Programming Accuracy Verification

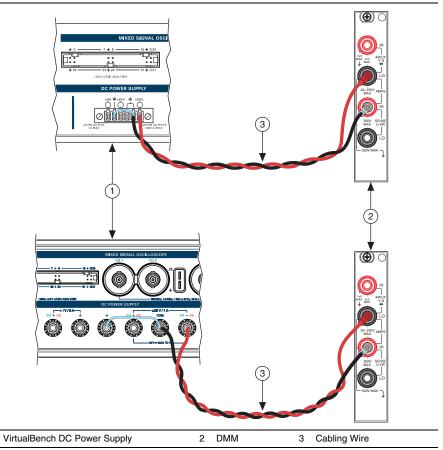

- 15. Repeat steps 5 through 11 for the ps/-25V channel.
- 16. Disconnect all connections.
- 17. Call PS Close.

If the instrument has successfully passed all verification tests, the DC power supply is within the published specifications, and adjustment is optional.

### DC Power Supply Adjustment

This section explains how to adjust the VirtualBench DC power supply. You can choose to perform these adjustment procedures with or without performing the verification procedures first.

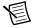

**Note** NI recommends repeating the verification procedures after you perform these adjustment procedures. Re-verification ensures that the instrument you have calibrated is operating within specifications after adjustments.

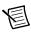

**Note** Before adjustment perform a self-calibration on the DMM performing the adjustment.

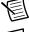

**Note** Allow the VirtualBench to warm up for at least 30 minutes before adjusting.

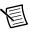

**Note** Before adjusting the DC power supply, you must enable and set the output voltages at full scale for a minimum of 15 minutes.

#### Adjusting Voltage Programming and Measurement Accuracy

Complete the following steps to adjust voltage programming and measurement accuracy of VirtualBench.

- 1. Reset the DMM.
- 2. Call PS Initialize Calibration with the following parameters:
  - Cal Type = Voltage
  - Password = NI (default)
- Connect Channel +6 V to Volts HI, and GND to Volts LO as shown in Figure 35. 3.

Figure 35. Cable Connections For +6 V Voltage Programming and Measurement Accuracy Adjustment

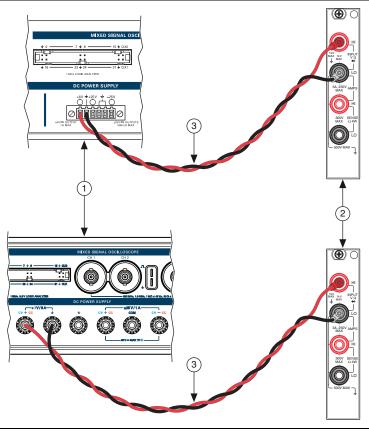

- 1 VirtualBench DC Power Supply
- 2 DMM
- Cabling Wire
- 4. Call PS Get Adjustment Points with the following parameter:
  - Channel = ps/+6V

This will return an array:

- Adjustment Points—An array of voltage points used in the adjustment steps
- 5. Call PS Set Adjustment Point with the following parameters:
  - Channel = ps/+6V
  - Adjustment Point—Supplied from the output of PS Get Adjustment Points
- 6. Wait at least 150 milliseconds for the DC power supply to settle.
- 7. Measure the output voltage with the DMM.

- 8. Call PS Measure Adjustment Point with the following parameters:
  - Channel = ps/+6V
  - **Reference Value**—Supplied from the DMM measurement in step 7
- 9. Repeat steps 5 through 8 for each adjustment point on this channel.
- 10. Disconnect all connections and connect Channel +25 V to Volts HI, and Common Floating GND to Volts LO as shown in Figure 36. Connect GND and Common Floating GND with a jumper.

Figure 36. Cable Connections For +25 V Voltage Programming and Measurement Accuracy Adjustment

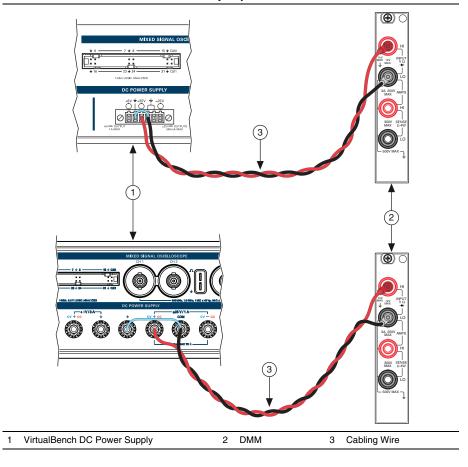

11. Repeat steps 4 through 9 for the ps/+25V channel.

12. Disconnect all connections and connect Channel -25 V to Volts HI, and Common Floating GND to Volts LO as shown in Figure 37. Connect GND and Common Floating GND with a jumper.

Figure 37. Cable Connections For -25 V Voltage Programming and Measurement Accuracy Adjustment

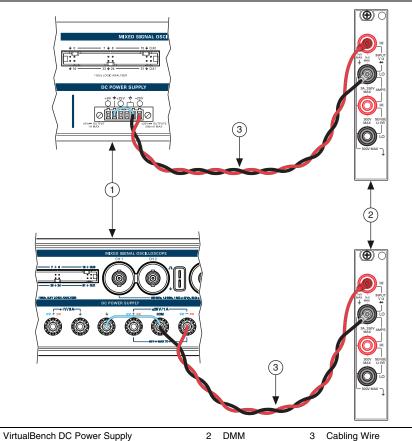

- 13. Repeat steps 4 through 9 for the ps/-25V channel.
- 14. Call PS Close Calibration with the following parameter:
  - Action = Commit
- 15. Disconnect all connections.

### Adjusting Current Programming and Measurement Accuracy

Complete the following steps to adjust voltage programming and measurement accuracy of VirtualBench.

- 1. Reset the DMM.
- 2. Call PS Initialize Calibration with the following parameters:
  - Cal Type = Current
  - Password = NI (default)
- Connect Channel +6 V to Amps HI, and GND to Amps LO as shown in Figure 38. 3.

Figure 38. Cable Connections For +6 V Current Programming and Measurement Accuracy Adjustment

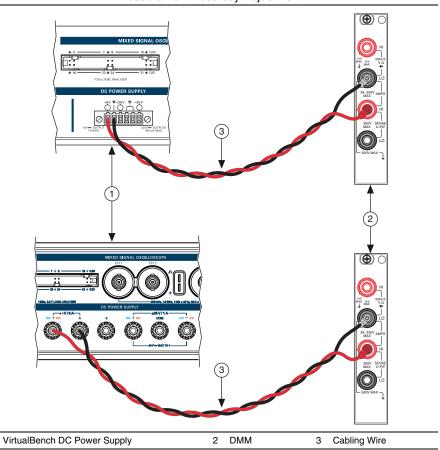

- Call PS Get Adjustment Points with the following parameter: 4.
  - Channel = ps/+6V

This will return an array:

- Adjustment Points—An array of current points used in the adjustment steps
- 5. Call PS Set Adjustment Point with the following parameters:
  - Channel = ps/+6V
  - Adjustment Point—Supplied from the output of PS Get Adjustment Points
- Wait for the DC power supply to settle. The VB-8012 requires at least 60 seconds of settling 6. time. The VB-8034/8054 requires at least 5 seconds of settling time.
- Measure the output current with the DMM. 7.
- 8. Call PS Measure Adjustment Point with the following parameters:
  - Channel = ps/+6V
  - **Reference Value**—Supplied from the DMM measurement in step 7
- 9. Repeat steps 5 through 8 for each adjustment point on this channel.

10. Disconnect all connections and connect Channel +25 V to Amps HI, and Common Floating GND to Amps LO as shown in Figure 39. Connect GND and Common Floating GND with a jumper.

Figure 39. Cable Connections For +25 V Current Programming and Measurement Accuracy Adjustment

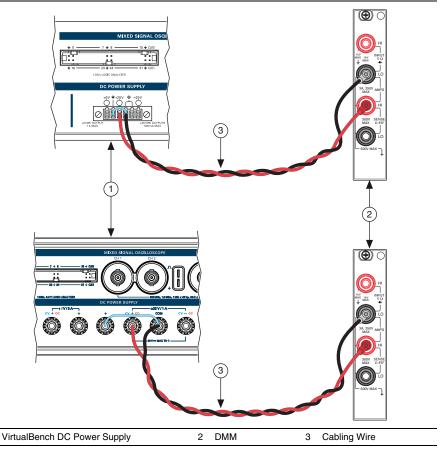

11. Repeat steps 4 through 9 for the ps/+25V channel.

12. Disconnect all connections and connect Channel -25 V to Amps LO, and Common Floating GND to Amps HI as shown in Figure 40. Connect GND and Common Floating GND with a jumper.

Figure 40. Cable Connections For -25 V Current Programming and Measurement Accuracy Adjustment

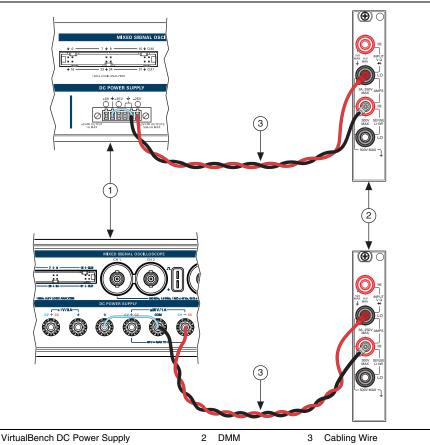

- 13. Repeat steps 4 through 9 for the ps/-25V channel.
- 14. Call PS Close Calibration with the following parameter:
  - Action = Commit
- 15. Disconnect all connections.

## DC Power Supply EEPROM Update

When an adjustment procedure for the DC power supply is completed, the VirtualBench internal calibration memory (EEPROM) is immediately updated.

If you do not want to perform an adjustment, you can update the calibration date and onboard calibration temperature without making any adjustments by calling Cal Set Calibration Information.

## DC Power Supply Re-Verification

Repeat the *DC Power Supply Verification* section to determine the As-Left status of the instrument. Use the values in the *24 Hour Limits* column of Tables 20 through 23 for a post-adjustment verification.

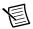

**Note** If any test fails Re-Verification after performing an adjustment, verify that you have met the *DC Power Supply Test Conditions* before returning your device to NI. Refer to *Where to Go for Support* for assistance in returning the device to NI.

# Where to Go for Support

The National Instruments website is your complete resource for technical support. At ni.com/support you have access to everything from troubleshooting and application development self-help resources to email and phone assistance from NI Application Engineers.

Visit ni.com/services for NI Factory Installation Services, repairs, extended warranty, and other services.

Visit ni.com/register to register your National Instruments product. Product registration facilitates technical support and ensures that you receive important information updates from NI.

National Instruments corporate headquarters is located at 11500 North Mopac Expressway, Austin, Texas, 78759-3504. National Instruments also has offices located around the world. For telephone support in the United States, create your service request at ni.com/support or dial 1 866 ASK MYNI (275 6964). For telephone support outside the United States, visit the Worldwide Offices section of ni.com/niglobal to access the branch office websites, which provide up-to-date contact information, support phone numbers, email addresses, and current events.

Refer to the NI Trademarks and Logo Guidelines at ni.com/trademarks for more information on National Instruments trademarks. Other product and company names mentioned herein are trademarks or trade names of their respective companies. For patents covering National Instruments products/technology, refer to the appropriate location: Help-Patents in your software, the patents.txt file on your media, or the National Instruments Patents Notice at ni.com/patents. You can find information about end-user license agreements (EULAs) and third-party legal notices in the readme file for your NI product. Refer to the Export Compliance Information at ni.com/legal/export-compliance for the National Instruments global trade compliance policy and how to obtain relevant HTS codes, ECCNs, and other import/export data. NI MAKES NO EXPRESS OR IMPLIED WARRANTIES AS TO THE ACCURACY OF THE INFORMATION CONTAINED HEREIN AND SHALL NOT BE LIABLE FOR ANY ERRORS. U.S. Government Customers: The data contained in this manual was developed at private expense and is subject to the applicable limited rights and restricted data rights as set forth in FAR 52.227-14, DFAR 252.227-7014, and DFAR 252.227-7015.

© 2015-2017 National Instruments. All rights reserved.

371528D-01 Mar17